Retail Recurring Deposits User Manual Oracle Banking Digital Experience Release 20.1.0.0.0

Part No. F30659-01

May 2020

# ORACLE<sup>®</sup>

Retail Recurring Deposits User Manual May 2020

Oracle Financial Services Software Limited Oracle Park Off Western Express Highway Goregaon (East) Mumbai, Maharashtra 400 063 India Worldwide Inquiries: Phone: +91 22 6718 3000 Fax:+91 22 6718 3001 [www.oracle.com/financialservices/](http://www.oracle.com/financialservices/)

Copyright © 2006, 2020, Oracle and/or its affiliates. All rights reserved.

Oracle and Java are registered trademarks of Oracle and/or its affiliates. Other names may be trademarks of their respective owners.

U.S. GOVERNMENT END USERS: Oracle programs, including any operating system, integrated software, any programs installed on the hardware, and/or documentation, delivered to U.S. Government end users are "commercial computer software" pursuant to the applicable Federal Acquisition Regulation and agency-specific supplemental regulations. As such, use, duplication, disclosure, modification, and adaptation of the programs, including any operating system, integrated software, any programs installed on the hardware, and/or documentation, shall be subject to license terms and license restrictions applicable to the programs. No other rights are granted to the U.S. Government.

This software or hardware is developed for general use in a variety of information management applications. It is not developed or intended for use in any inherently dangerous applications, including applications that may create a risk of personal injury. If you use this software or hardware in dangerous applications, then you shall be responsible to take all appropriate failsafe, backup, redundancy, and other measures to ensure its safe use. Oracle Corporation and its affiliates disclaim any liability for any damages caused by use of this software or hardware in dangerous applications.

This software and related documentation are provided under a license agreement containing restrictions on use and disclosure and are protected by intellectual property laws. Except as expressly permitted in your license agreement or allowed by law, you may not use, copy, reproduce, translate, broadcast, modify, license, transmit, distribute, exhibit, perform, publish or display any part, in any form, or by any means. Reverse engineering, disassembly, or decompilation of this software, unless required by law for interoperability, is prohibited.

The information contained herein is subject to change without notice and is not warranted to be error-free. If you find any errors, please report them to us in writing.

This software or hardware and documentation may provide access to or information on content, products and services from third parties. Oracle Corporation and its affiliates are not responsible for and expressly disclaim all warranties of any kind with respect to third-party content, products, and services. Oracle Corporation and its affiliates will not be responsible for any loss, costs, or damages incurred due to your access to or use of third-party content, products, or services.

# **Table of Contents**

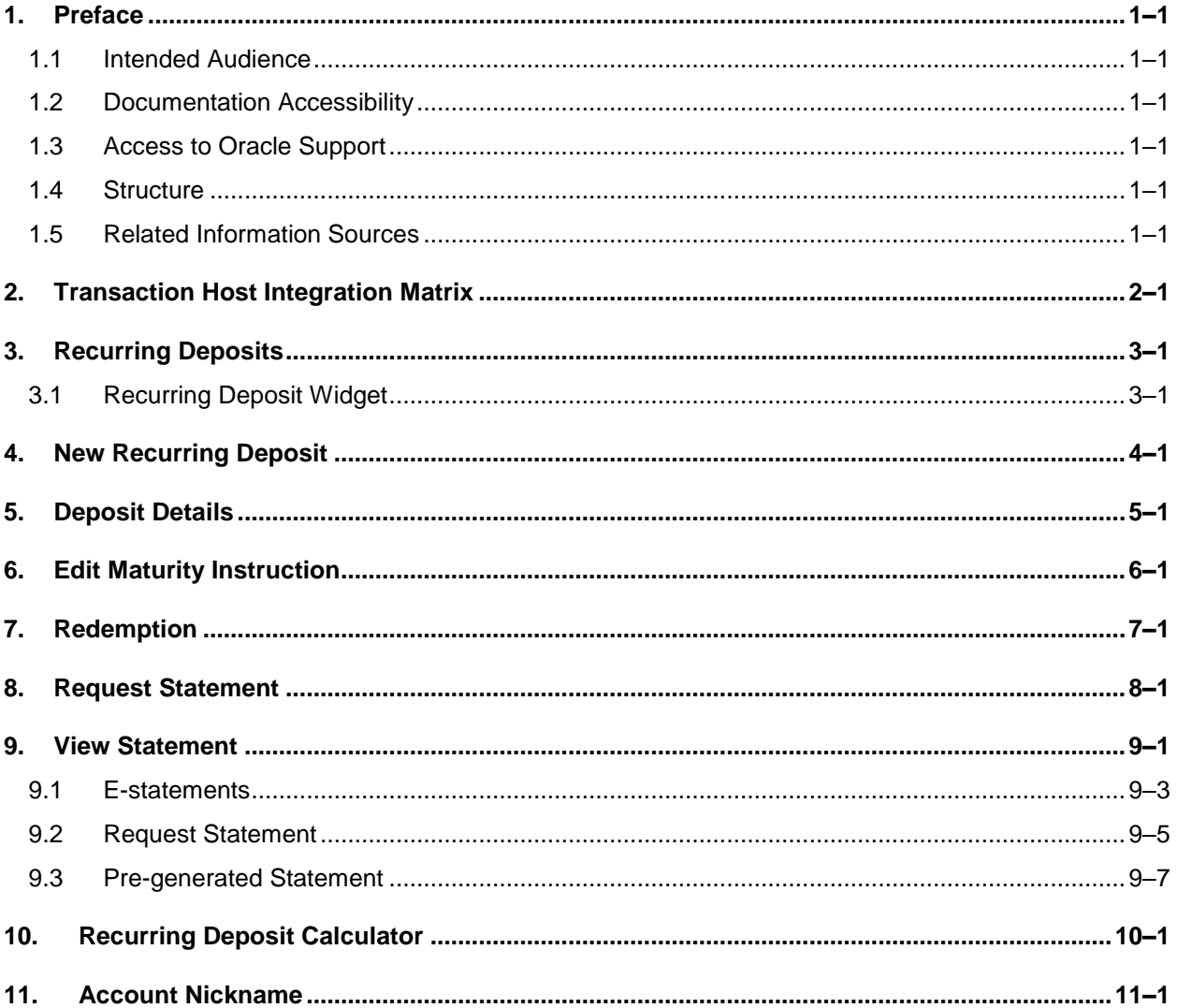

# <span id="page-3-0"></span>**1. Preface**

# <span id="page-3-1"></span>**1.1 Intended Audience**

This document is intended for the following audience*:*

- Customers
- **Partners**

# <span id="page-3-2"></span>**1.2 Documentation Accessibility**

For information about Oracle's commitment to accessibility, visit the Oracle Accessibility Program website at<http://www.oracle.com/pls/topic/lookup?ctx=acc&id=docacc>.

# <span id="page-3-3"></span>**1.3 Access to Oracle Support**

Oracle customers have access to electronic support through My Oracle Support. For information, visit

http://www.oracle.com/pls/topic/lookup?ctx=acc&id=info or visit

http://www.oracle.com/pls/topic/lookup?ctx=acc&id=trs if you are hearing impaired.

# <span id="page-3-4"></span>**1.4 Structure**

This manual is organized into the following categories:

*Preface* gives information on the intended audience. It also describes the overall structure of the User Manual.

*Introduction* provides brief information on the overall functionality covered in the User Manual.

The subsequent chapters provide information on transactions covered in the User Manual.

Each transaction is explained in the following manner:

- Introduction to the transaction
- Screenshots of the transaction
- The images of screens used in this user manual are for illustrative purpose only, to provide improved understanding of the functionality; actual screens that appear in the application may vary based on selected browser, theme, and mobile devices.
- Procedure containing steps to complete the transaction-The mandatory and conditional fields of the transaction are explained in the procedure. If a transaction contains multiple procedures, each procedure is explained. If some functionality is present in many transactions, this functionality is explained separately.

# <span id="page-3-5"></span>**1.5 Related Information Sources**

For more information on Oracle Banking Digital Experience Release 20.1.0.0.0, refer to the following documents:

- **Oracle Banking Digital Experience Licensing Guide**
- **Oracle Banking Digital Experience Installation Manuals**

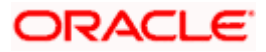

# **2. Transaction Host Integration Matrix**

# <span id="page-4-0"></span>**Legends**

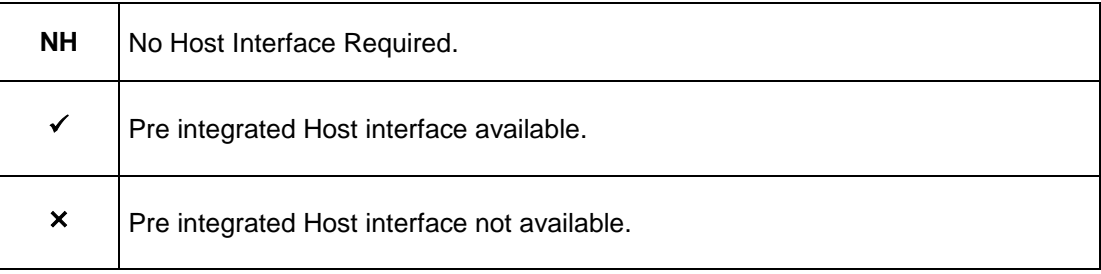

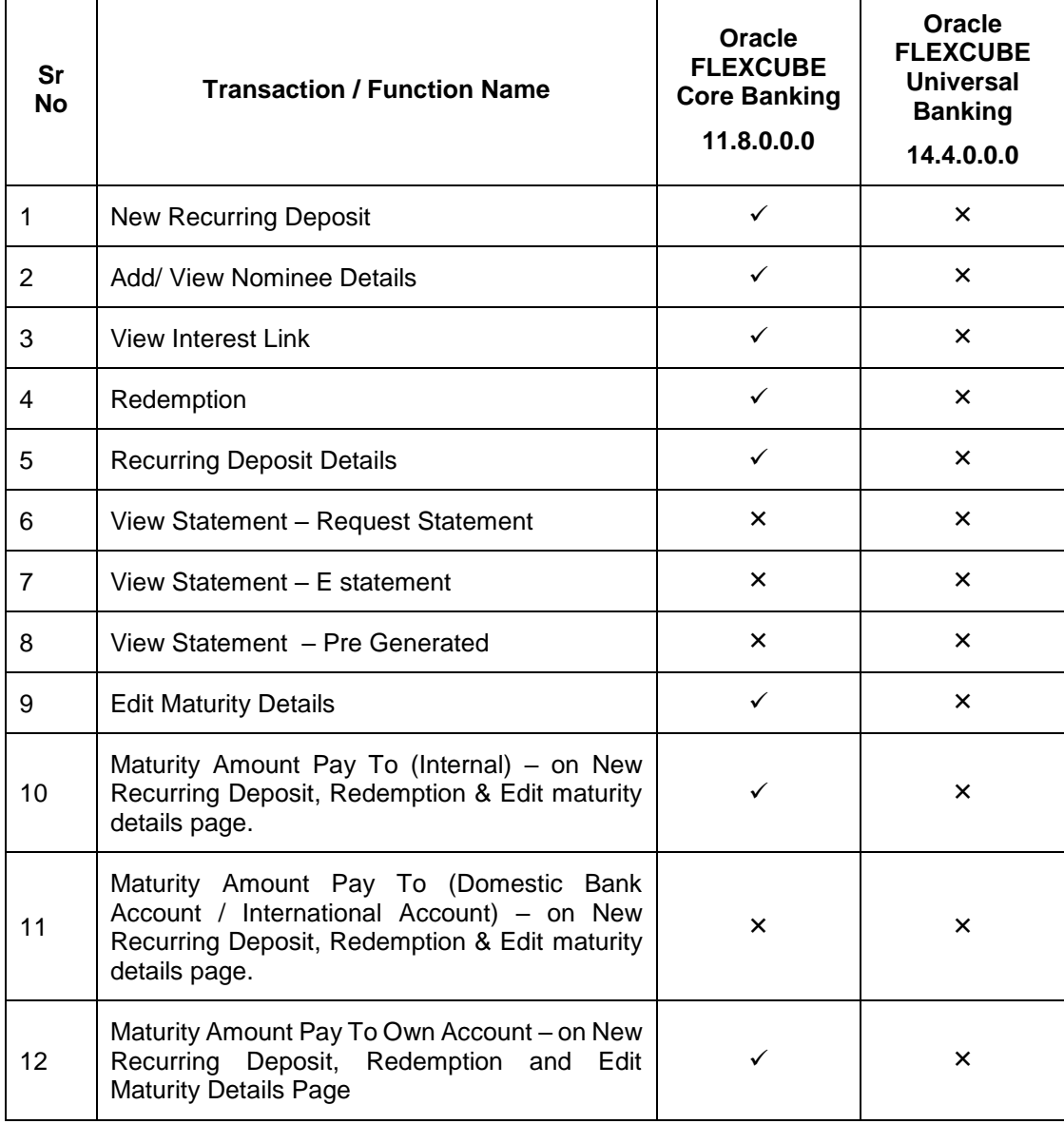

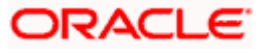

# **3. Recurring Deposits**

<span id="page-5-0"></span>A Recurring Deposit is a special kind of Deposit offered by banks. It is an investment plan in which investments are made in small installments at fixed intervals systematically. Customers of the Bank makes regular deposits and are entitled to earn fixed returns on their investment.

It is a deposit held at a bank for a fixed term, generally ranging from a month to a few years – term range depends on the product type) If compared to regular savings accounts, the interest earned on recurring deposit is higher.

Customers opt to invest in recurring deposits as they are a safe and secure mode of investment and yield higher returns than regular checking or savings accounts.

### **Pre-requisites**

- **Recurring Deposit products are maintained in the Core Banking Application**
- **Recurring Deposit products are enabled for specific User type**
- **Transaction access is provided to retail customers.**
- Recurring Deposit accounts are maintained in the Core system under a party ID mapped to the customer.

## **Features Supported In the Application**

The retail module of the application supports the following features:

- Apply for a New Recurring Deposit
- **View Recurring Deposit Details**
- **Edit Maturity Instruction**
- Redeem Recurring Deposit
- **View Recurring Deposit Statement**
- **Request Statement**
- Calculate installments for Recurring Deposit

# <span id="page-5-1"></span>**3.1 Recurring Deposit Widget**

The Recurring Deposit widget showcases a summary of the accounts held by the customer. It provides the facility for users to access all the important features and information related to the account immediately after logging in.

#### **How to reach here:**

*Dashboard > My Accounts Widget > Recurring Deposits*

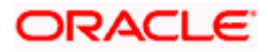

### **Dashboard Overview**

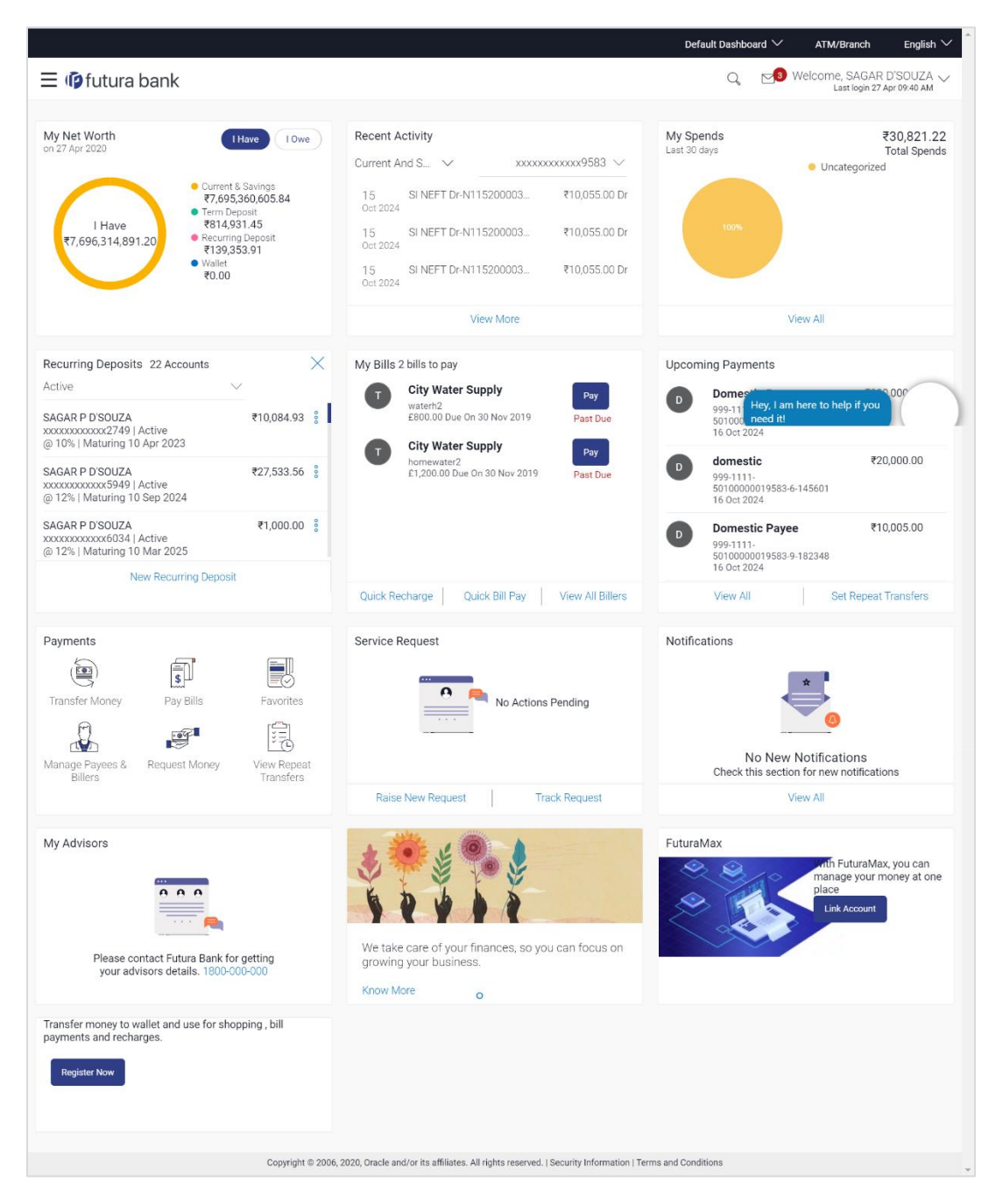

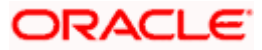

### **Recurring Deposits**

This section lists down all the active and closed recurring deposits that the customer holds with the bank.

- **Active Accounts:** Each account displays the basic details such as the name of the primary account holder, account number in the masked format and account nickname. Further options to view deposit details or statement and to do redemption are provided on selection of any deposit account. The customer can view further details by clicking **more option available on** each account.
- **Closed Accounts:** This displays the number of accounts of the customer that are in closed status**.** The customer can view further details by clicking more option available on each account.
- **More options**: It provides the facility for users to access all the important features like:
	- $\triangleright$  Deposit Details
	- $\triangleright$  View Statement (Only for Active Accounts)
	- **EXECUTE:** Request Statement
	- $\triangleright$  Redemption

### **New Recurring Deposit:**

The customer can click on the **New Recurring Deposit** link provided in this widget to book new recurring deposit.

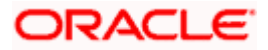

# **4. New Recurring Deposit**

<span id="page-8-0"></span>New Recurring Deposit page enables the customer to book a new recurring deposit account. The multiple Recurring Deposit products are maintained at bank level. . The customer can select any product offer in order to apply for a recurring deposit of choice.

While applying for a recurring deposit, the customer is required to identify the installment amount for which the deposit is to be opened, the tenure i.e. the term of the deposit and the holding pattern i.e. single or joint. Additionally, the customer is also required to select the current or savings account from which funds are to be debited in order to fund the deposit.

In case of joint accounts, Recurring Deposit is booked by default on joint name if single holding pattern is not selected by the customer. It also allows customer to select the holding pattern to singly for creating a new RD so that he/she can liquidate my Recurring Deposit's online conveniently.

In case of single RD account, customer can also add a nominee in the recurring deposit who will be entitled to receive the money upon death of the account holder.

**Note:** It is mandatory to update the PAN number (valid for India specific region) : >> If the customer creates a new recurring deposit installment of value more than or equal to Rs. 50,000.

>> If at any given point of time while creating a new recurring deposit the cumulative deposits (Fixed plus recurring) for a customer in that financial year is more than Rs. 5,00,000.

### **How to reach here:**

*Recurring Deposit*

*Dashboard > Toggle menu > Accounts > Recurring Deposits > New Recurring Deposit OR Dashboard > My Accounts Widget > Recurring Deposit > Recurring Deposit Widget > New* 

## **To open a new recurring deposit:**

**1.** If user do not know his recurring deposit Installments, then click Calculate **My Installments**. **The Recurring Deposit Installment Calculator** screen appear. Calculate the monthly installment for the recurring deposit, and then click on the Proceed **to Recurring Deposit Booking** link. The **Recurring Deposit Booking** screen appears.

**Note**: This option is applicable if the user accessing the menu from Toggle menu.

#### **OR**

If user already know his recurring deposit Installments, then click I **Know my Installments** to book a new recurring deposit.

The **Recurring Deposit Booking** screen appears.

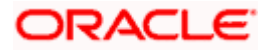

# **New Recurring Deposit**

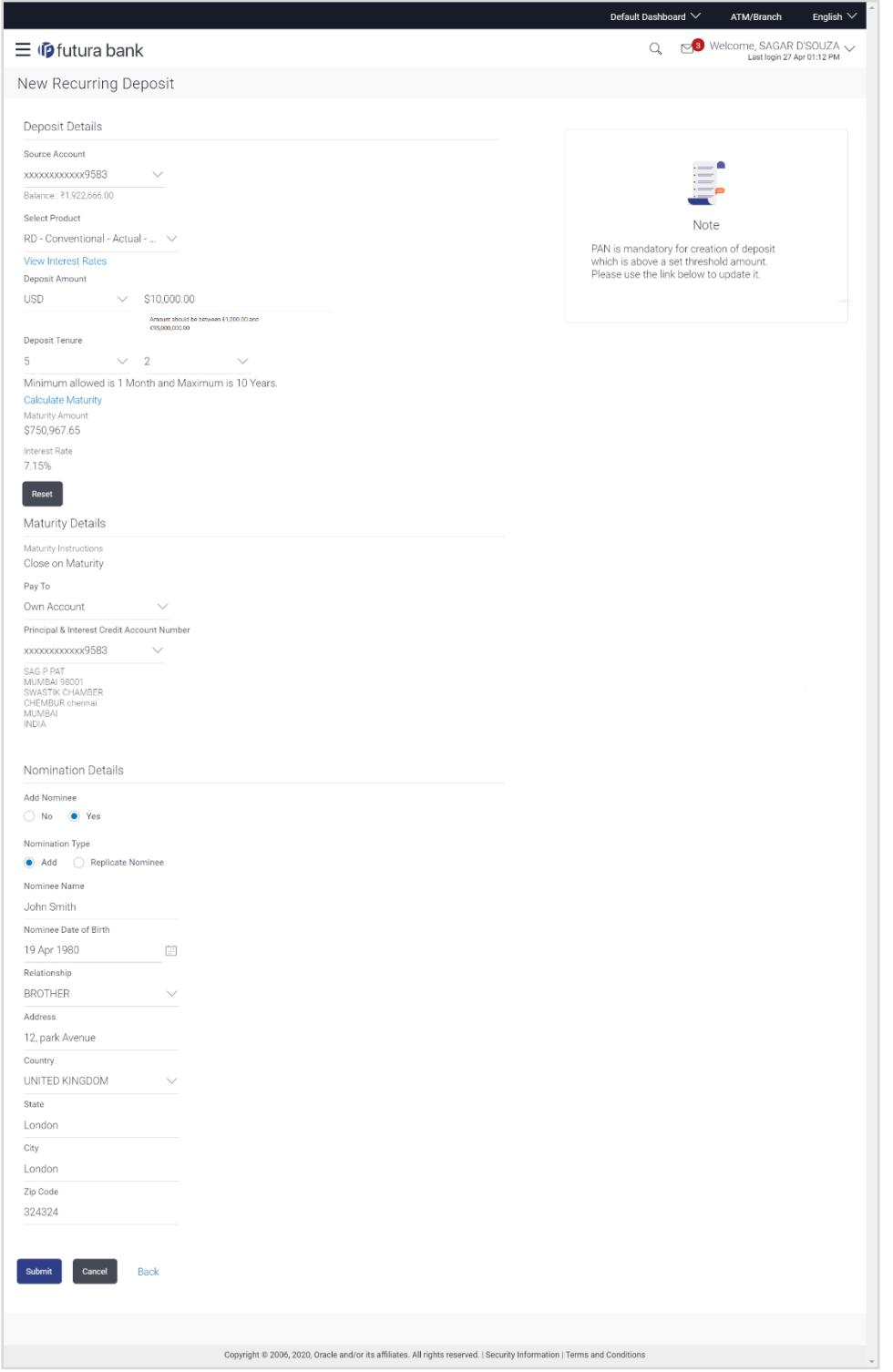

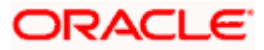

# **New Recurring Deposit - Replicate Existing Nominee**

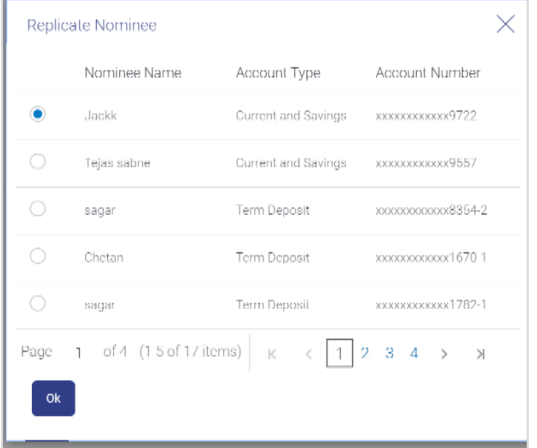

# **Field Description**

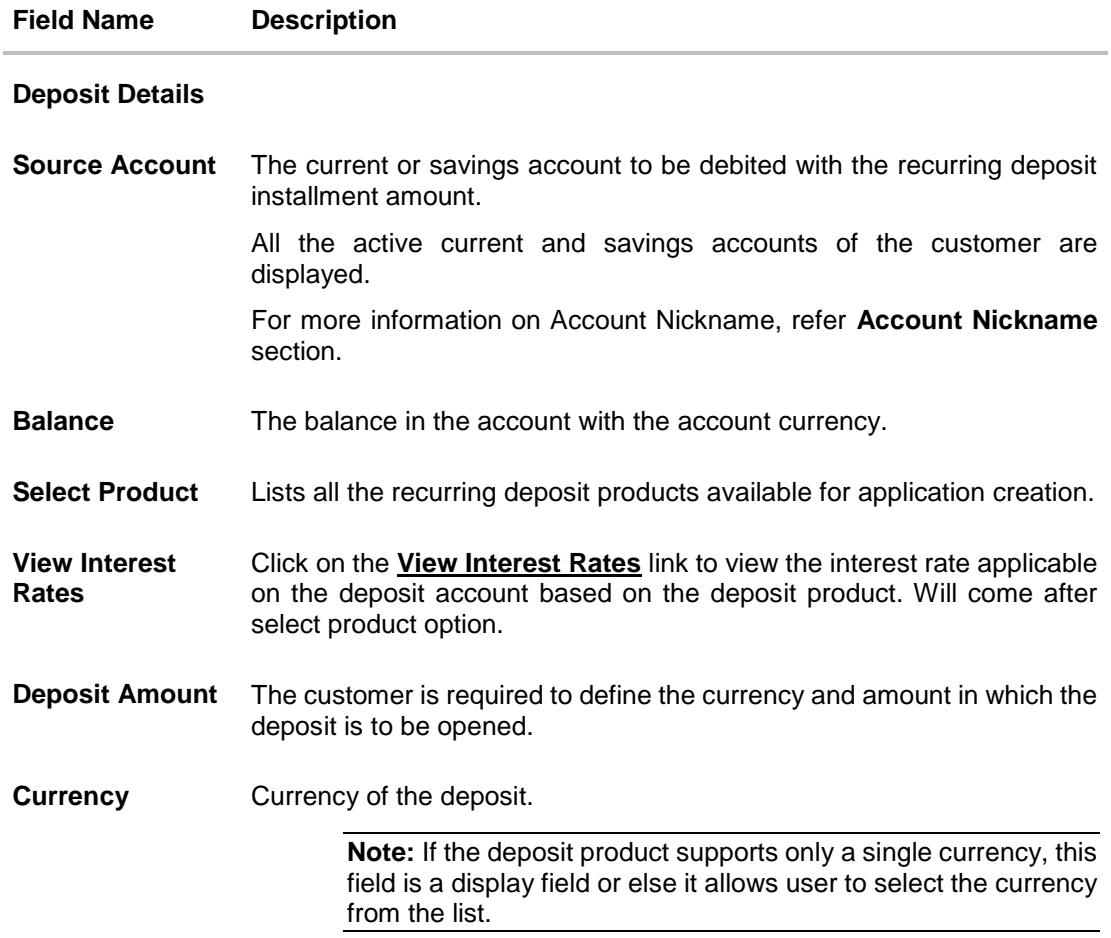

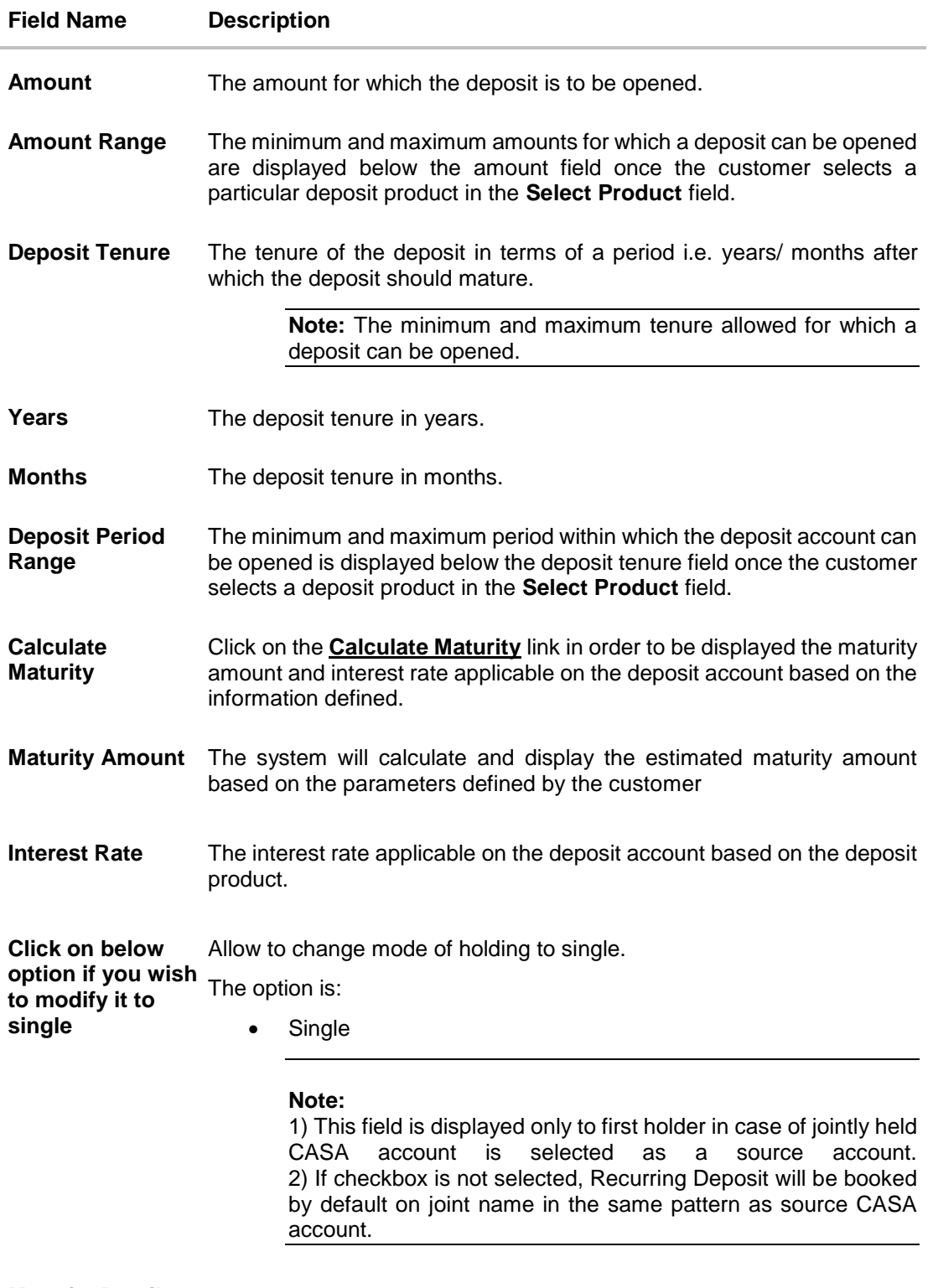

# **Maturity Details**

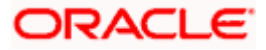

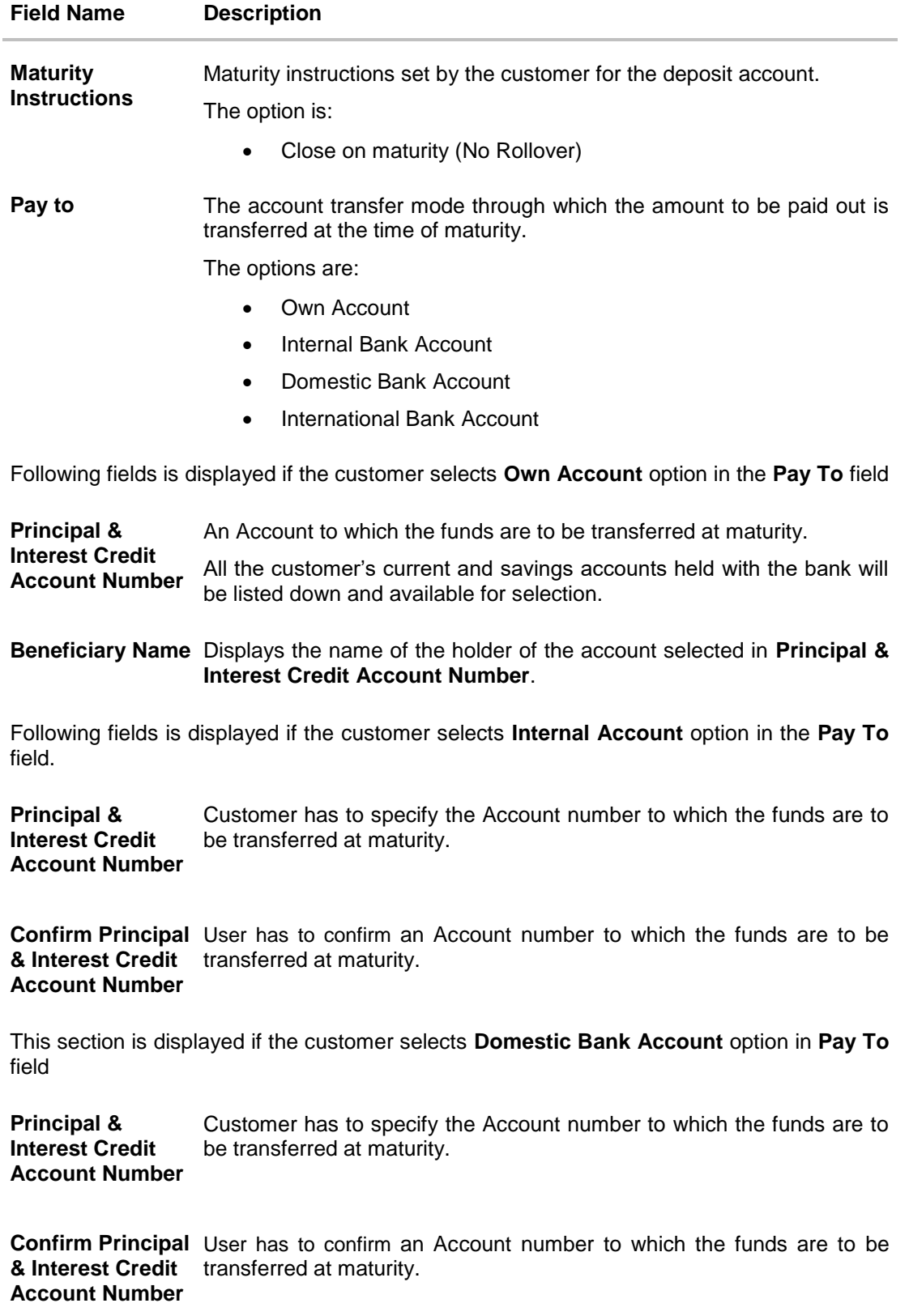

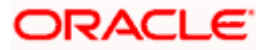

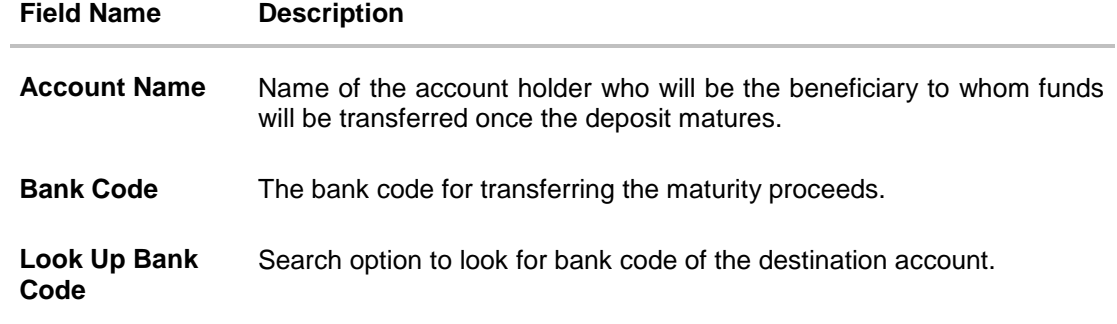

# **Bank Code Look up**

The following fields are displayed on a pop up window if the Lookup Bank Code link is selected.

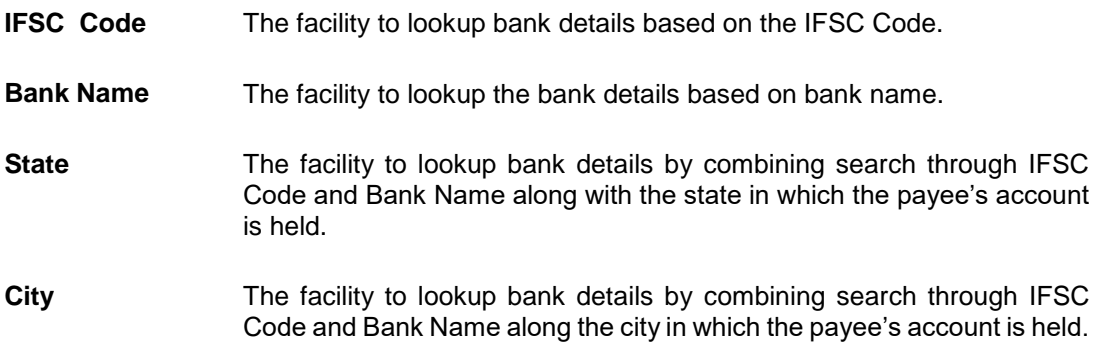

## **IFSC Code Lookup - Search Result**

The following details are displayed per record as search results arrived at based on the information defined in the search fields.

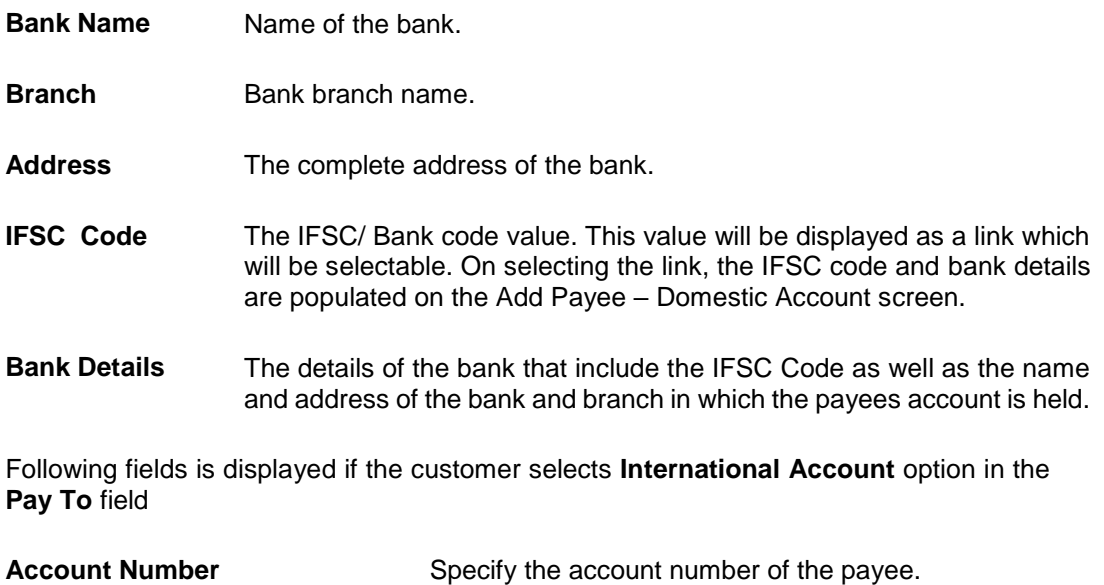

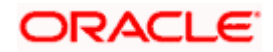

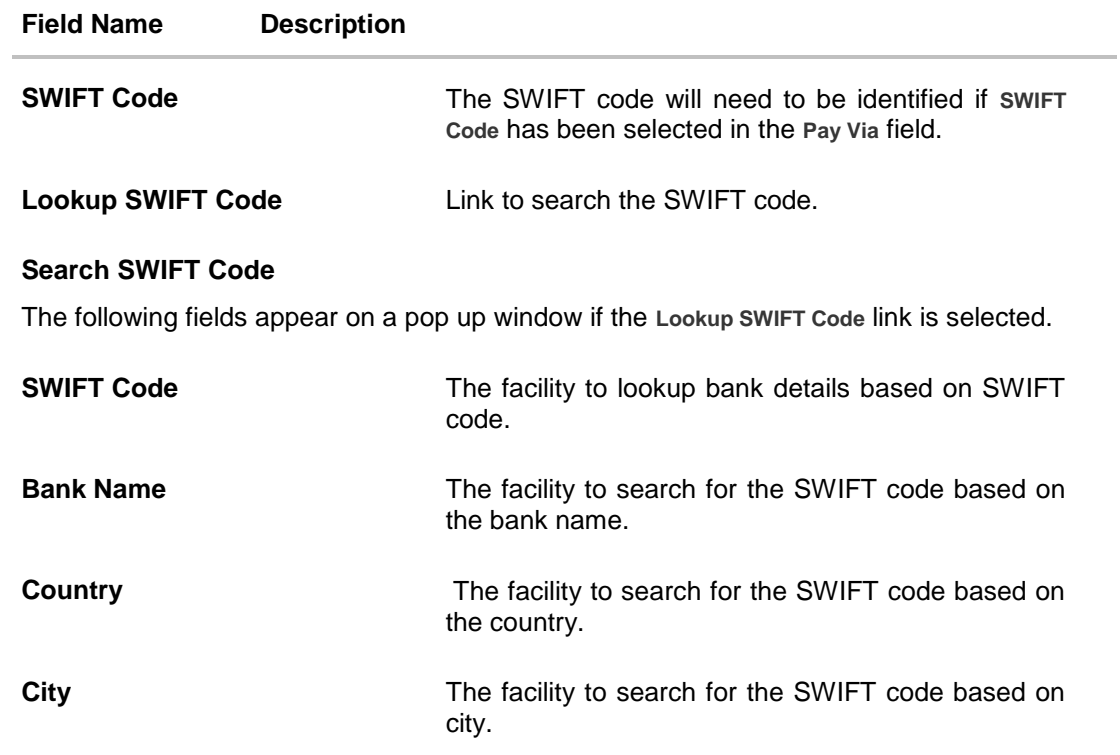

# **SWIFT Lookup - Search Result**

The following fields are displayed once the required SWIFT code is selected from the search results.

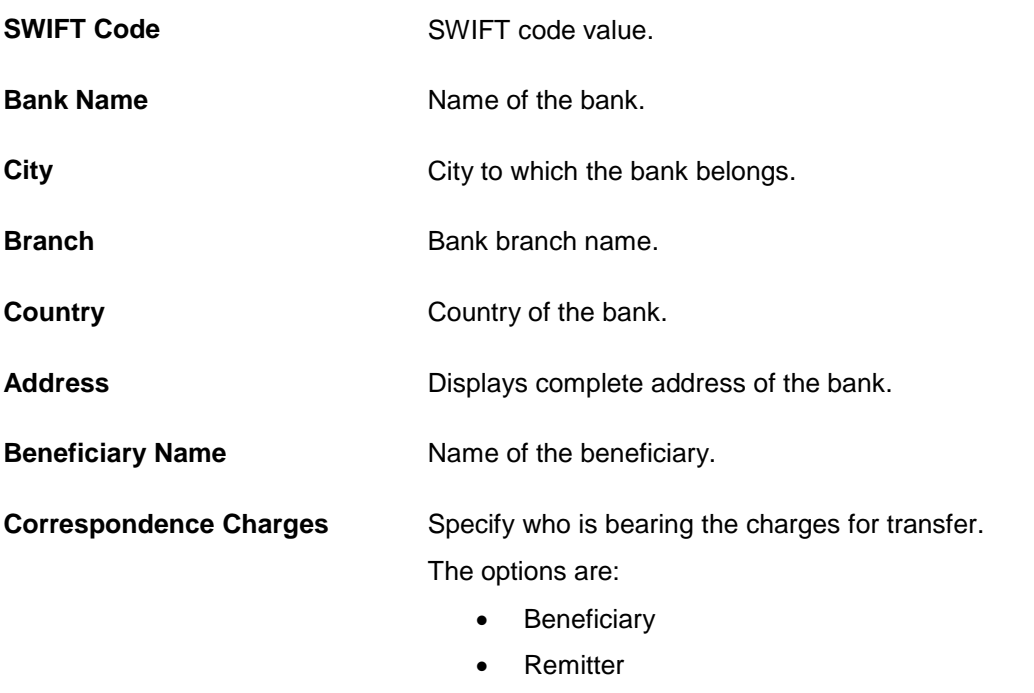

• Sharing

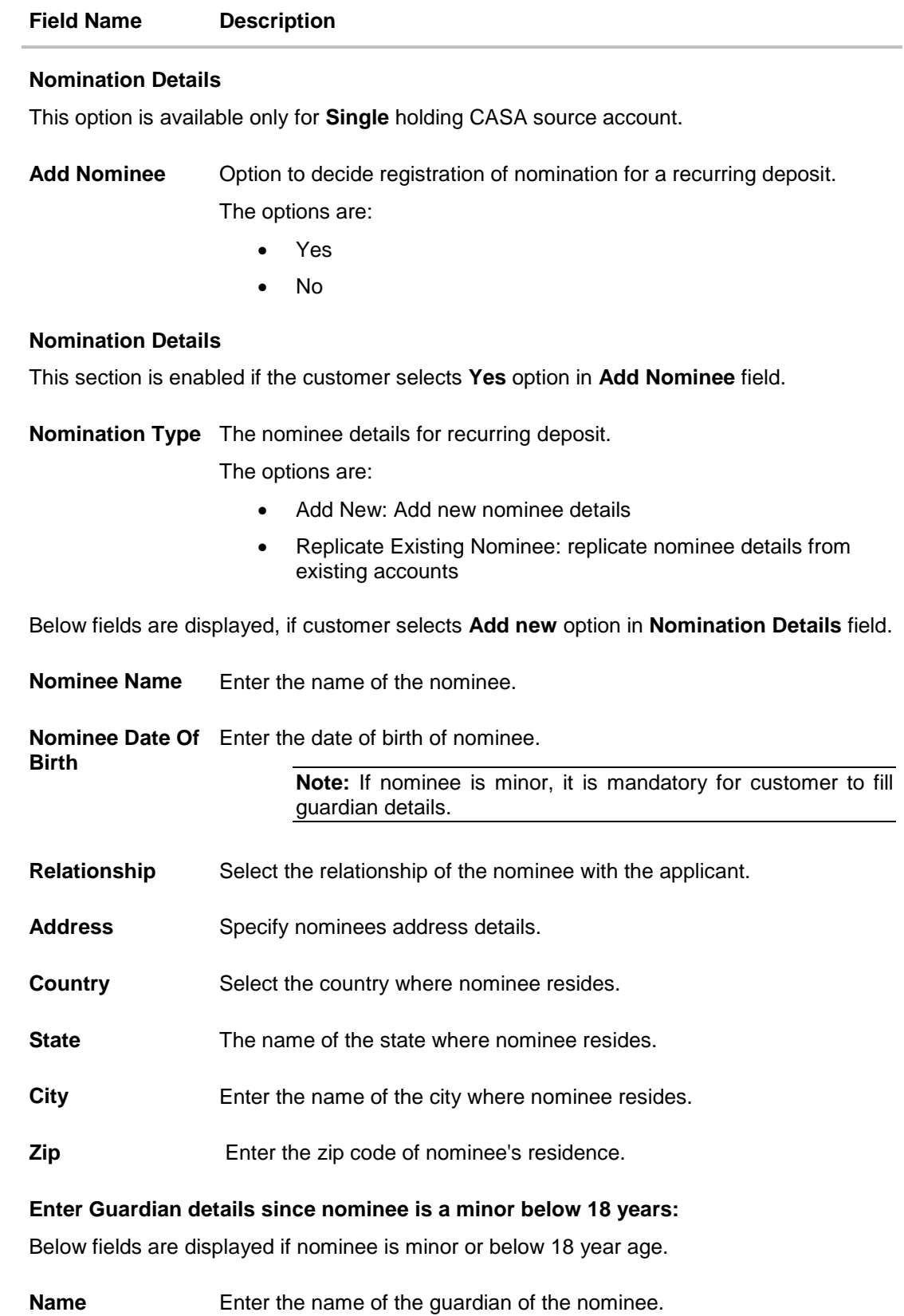

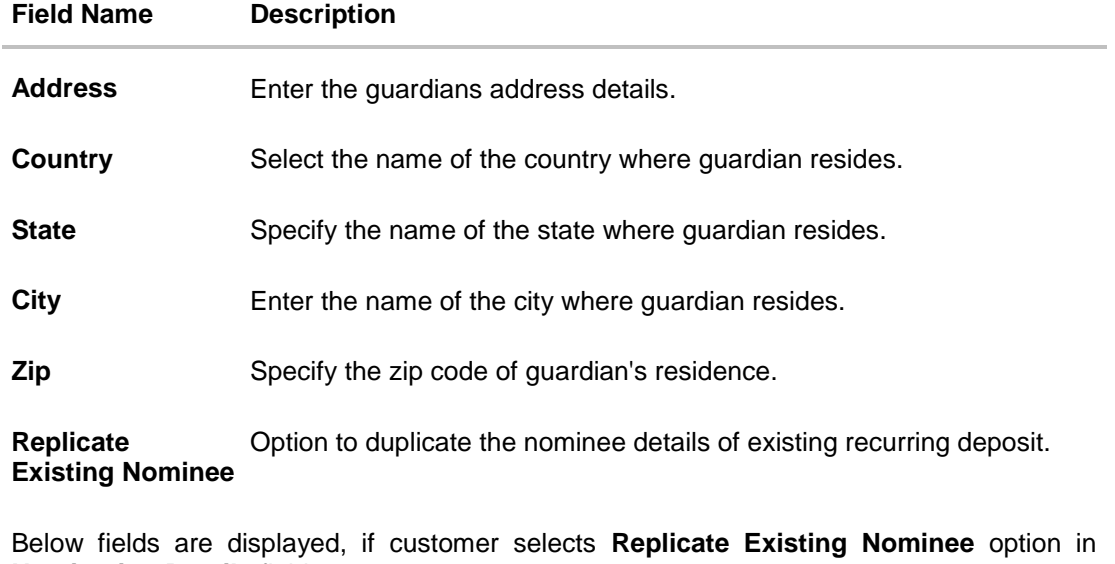

**Nomination Details** field. **Nominee Name** The name of the nominee who is already maintained in application for

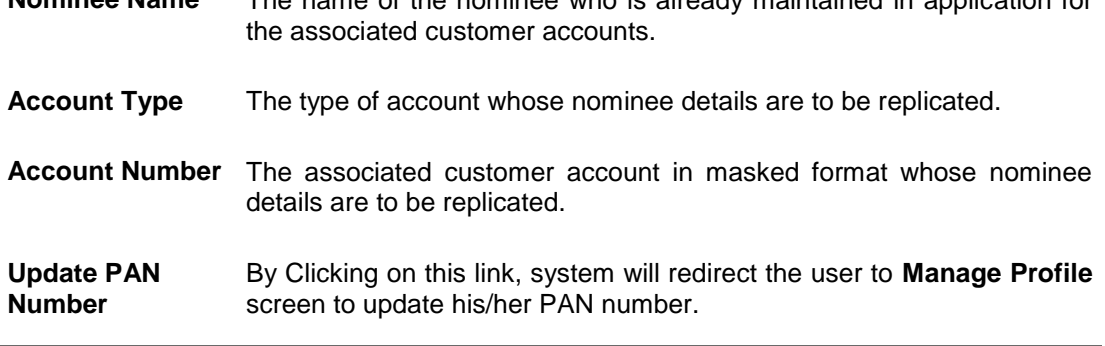

- 2. From the **Source Account** list, select appropriate account to be debited with the recurring deposit installment amount. Displays the account balance details.
- 3. From the **Select Product** list, select an appropriate recurring deposit product available in application.
- 4. To view the rate of interest applicable as per tenure on the recurring deposit, click the **View Interest Rates** link.

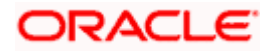

# **View Interest Rates**

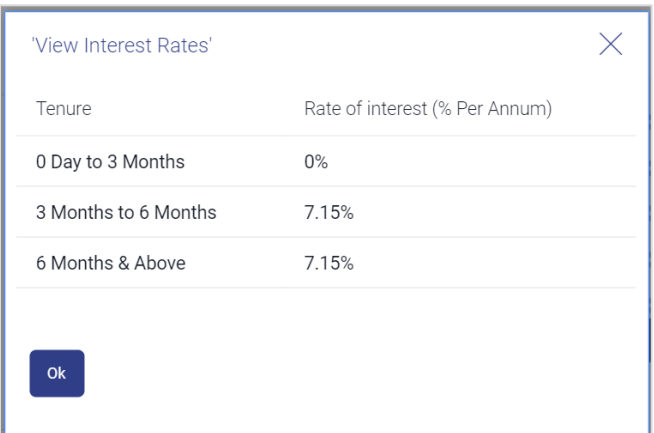

### **Field Description**

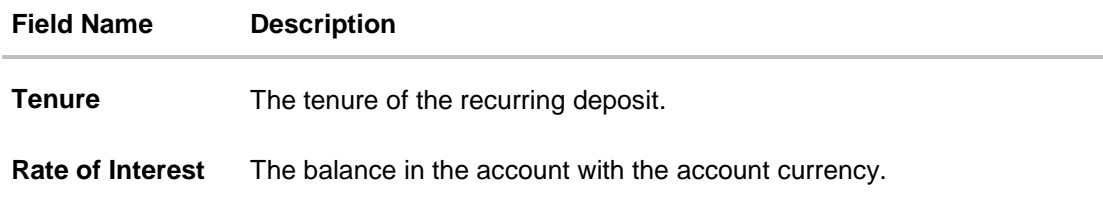

- 5. From the **Deposit Amount Currency** list, select an appropriate type of currency.
- 6. In the **Deposit Amount** field, enter the deposit amount.
- 7. In the **Deposit Tenure** field, select an appropriate value **Years**, and **Months** field enter an appropriate values.
- 8. To view the revised details after maturity, click the **Calculate Maturity** link.

**Note:** Click **Reset** to clear the calculated details.

- 9. In case of **Joint** holding pattern, select checkbox adjacent to **Single** to modify holding pattern for recurring deposit to single.
- 10. From the **Pay To** list, select an appropriate mode through which the amount to be paid out is transferred at the time of maturity.
	- a. If you select **Internal Account** option in **Pay To** field;
		- i. In the **Principal & Interest Credit Account Number** list, enter an appropriate account for maturity proceeds.
	- b. If you select **Domestic Bank Account** option in **Pay To** field;
		- i. In the **Principal & Interest Credit Account Number** field, enter an appropriate account for maturity proceeds.
			- ii. In the Account Name field, enter the name of the account holder who will be the beneficiary to whom funds will be transferred once the deposit matures.
		- iii. In the Bank Code field, enter the bank code in which the beneficiary account is held. or select it from the look up.

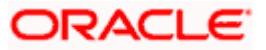

- iv. Click Submit to verify and fetch bank details based on Bank Code (BIC).
- c. If you select **Own Account** option in **Pay To** field;
	- i. From the **Principal & Interest Credit Account Number** list, select an appropriate current and savings account for maturity proceeds. The beneficiary name and its bank details appears.
- d. If you select **International Bank Account** option:
	- i. In the **Account Number** field, enter an appropriate account for maturity proceeds.
	- ii. In the **SWIFT Code** field, enter the SWIFT code details for maturity proceeds. OR

Use the **Lookup SWIFT Code** link, to select the appropriate SWIFT code. Click **Reset** to clear the populated data and enter / select a new SWIFT code, if required.

- iii. Click **Verify** to fetch the bank details based on the SWIFT code entered.
- iv. In the **Beneficiary Name** field, enter the name of the beneficiary.
- v. From the **Correspondence Charges** list, select the appropriate option.
- 11. In **Add Nominee** field, click appropriate option.
	- a. If you select **No** option, nominee is not registered for the new deposit account.
	- b. If you select **Yes** option;
		- i. Select **Add New** option to add new nominee details.
			- 1. In **Nominee Name** field, enter name of the nominee.
			- 2. From **Nominee Date Of Birth** field, select date of birth of nominee.
			- 3. From the **Relationship** list, select appropriate relation of nominee with applicant.
			- 4. In the **Address** field, enter the address of nominee.
			- 5. From the **Country** list, select the country where nominee resides.
			- 6. From the **State** list, select the state where nominee resides.
			- 7. In the **City** field, enter the name of the city where nominee resides.
			- 8. In the **Zip** field, enter the zip code of the city where nominee resides.
			- 9. If **Nominee** is a minor or below 18 years of age, enter the **Guardian Details**.
				- i. In **Name** field, enter name of the guardian.
				- ii. In the **Address** field, enter the address of guardian.
				- iii. From the **Country** list, select the country where guardian resides.
				- iv. From the **State** list, select the state where guardian resides.
				- v. In the **City** field, enter the name of the city where guardian resides.
				- vi. In the **Zip** field, enter the zip code of the city where guardian resides.
			- ii. If you select **Replicate Existing Nominee** option; **Select Nominee** popup appears with the list of existing CASA, FD, RD nominees.
				- 1. Select an appropriate nominee whose customer want to replicate.
				- 2. Click **Ok**, which will prefill all the details on nominee page. OR

Click **Cancel** to close the popup window.

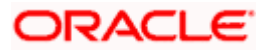

12. Click **Create**.

The **Deposit Details, Maturity Details,** and **Nomination Details** appear.

OR Click **Cancel** to cancel the transaction.

OR

Click **Back** to navigate back to previous screen.

13. The **Review** screen is displayed. Verify the details and click **Confirm**.

OR Click **Cancel** to cancel the transaction. OR

- Click **Back** to navigate to the previous screen.
- 14. The **Verification** screen appears. The user has to pass the 2 factor authentication, before he can proceed.

**Note:** The 2 factor authentication (OTP/Security question/Soft Token) will be as per the setup done by system administrator.

15. The success message of request submitted along with the transaction reference number appears.

Click **Go To Dashboard** to go to Dashboard screen. OR

Click **Go To Account Details** to view the deposit details.

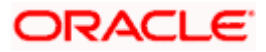

# **5. Deposit Details**

<span id="page-20-0"></span>The deposit details page displays details of a specific recurring deposit of the customer. Details such as holding pattern and names of account holders, nomination status, the current status of the deposit, the interest rate applicable and the installment amounts and dates, are displayed.

The customer can also perform the following activities on the specific deposit account from this page:

- Redeem recurring deposit
- **Edit Maturity Instructions**
- View Statement
- Request Statement

#### **How to reach here:**

*Dashboard >My Accounts widget > Recurring Deposits > More Information > Deposit Details OR*

*Dashboard > Toggle menu > Accounts > Recurring Deposits > Deposit Details*

#### **Deposit Details**

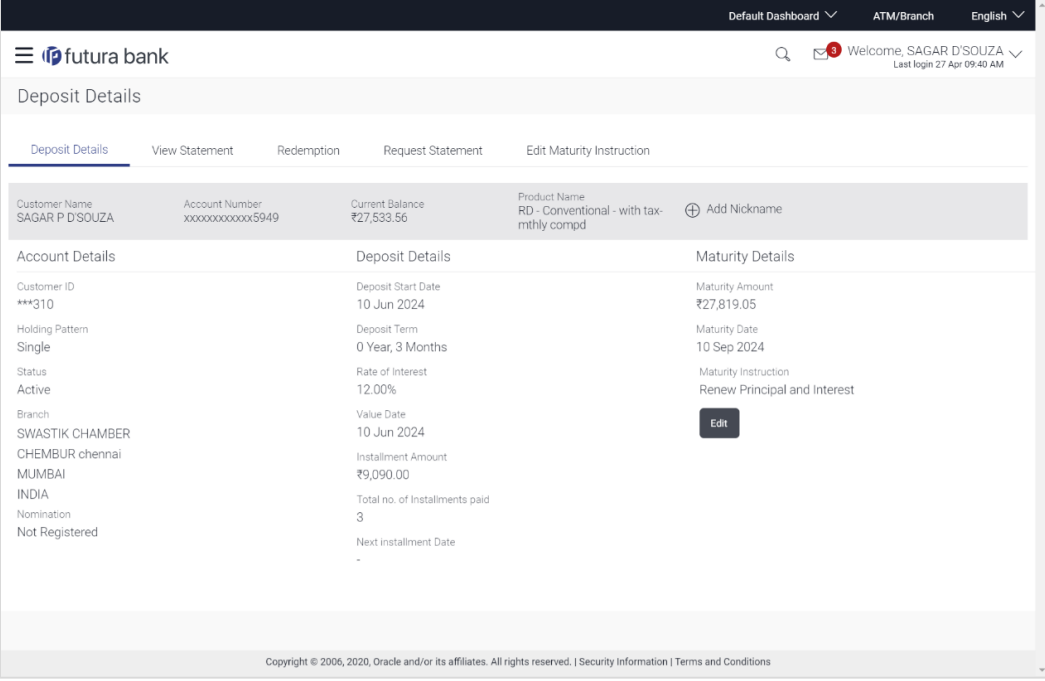

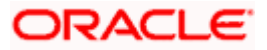

# **Field Description**

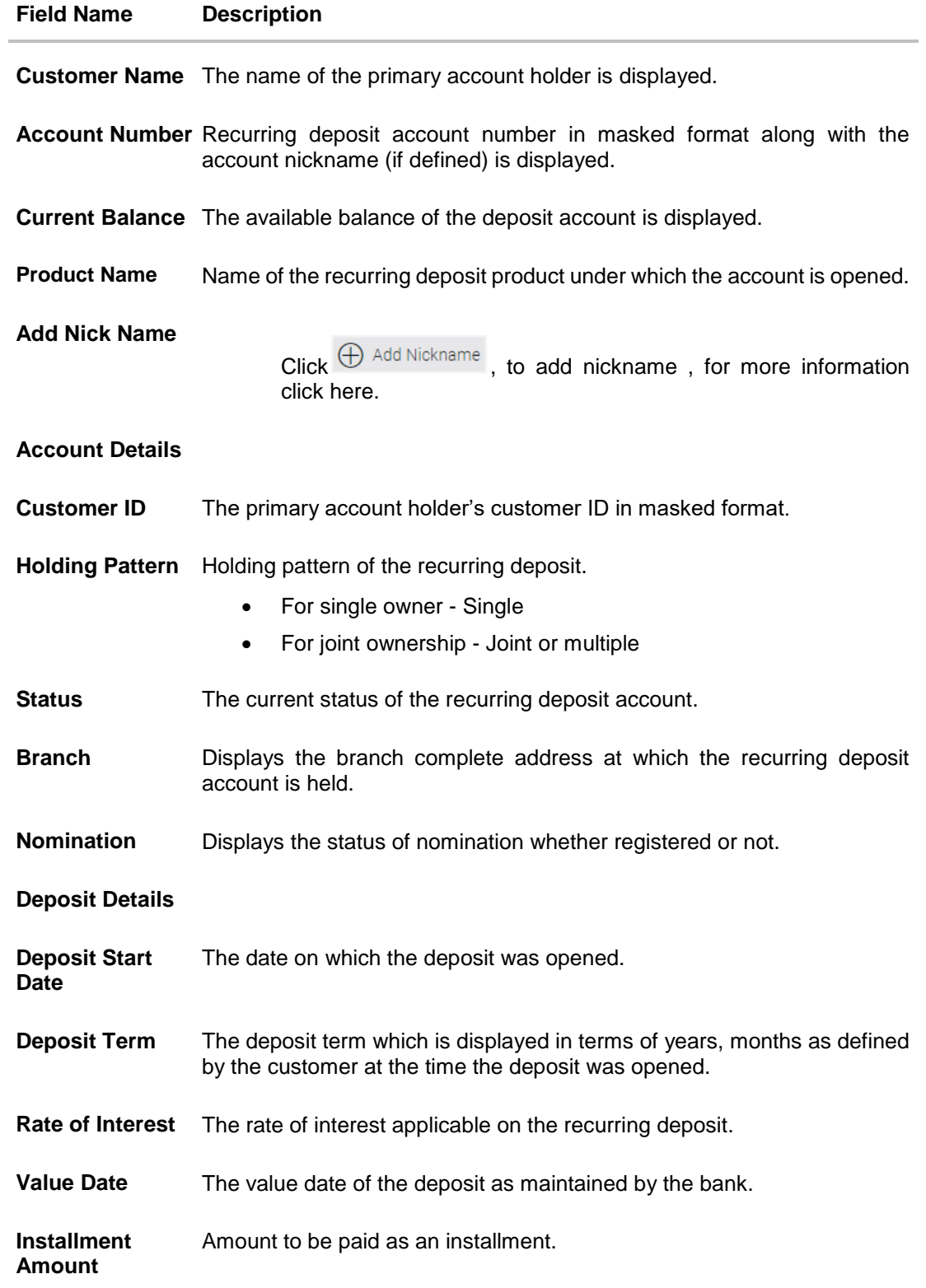

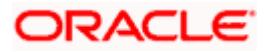

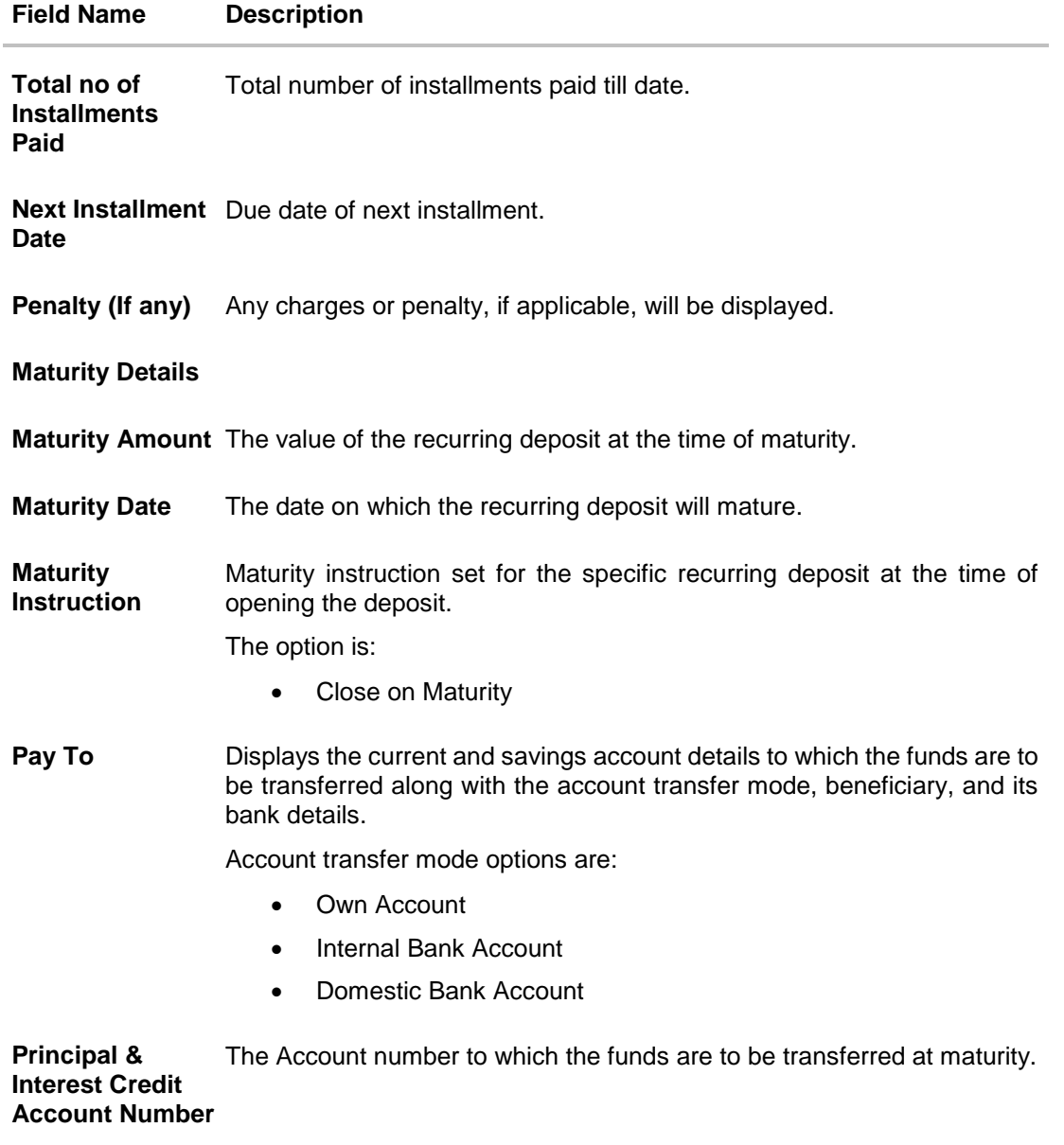

You can also preform following actions:

- Add account nickname/ modify/ delete nickname, for more information click here.
- Click **Edit** to modify the maturity instruction, it redirects the customer to **Edit Maturity Instruction** screen.

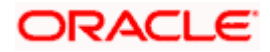

# **6. Edit Maturity Instruction**

<span id="page-23-0"></span>At any point in time, a customer may want to change the Principal & Interest credit account number set at the time of opening this deposit. The Edit Maturity Instruction feature allows a customer to select the new account where he/she wish to take maturity proceeds.

### **How to reach here:**

*Dashboard >My Accounts Widget > Recurring Deposits > More Information > Deposit Details > Edit OR Dashboard >My Accounts Widget > Recurring Deposits > More Information > Edit Maturity Instructions* OR *Dashboard > Toggle menu > Accounts > Recurring Deposits > Edit Maturity Instructions*

#### **To edit the maturity details:**

1. From the **Select Account** list of **Select Account** popup window, select the appropriate account for redemption.

# **Edit Maturity Details - Select Account**

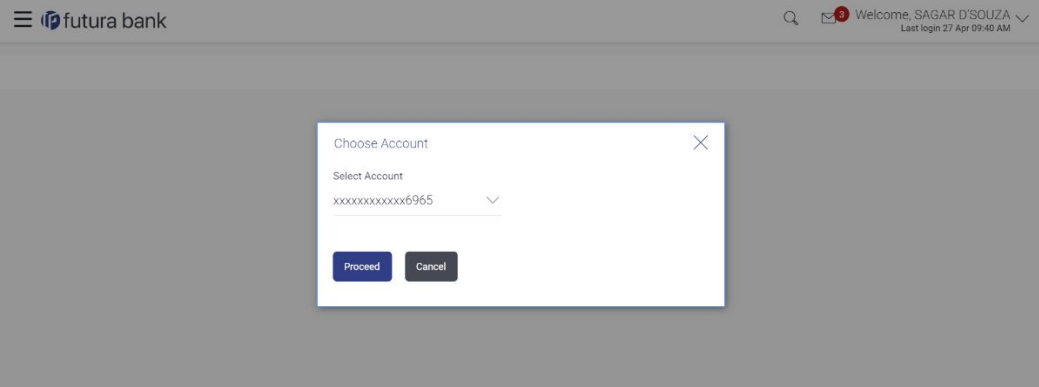

#### **Field Description**

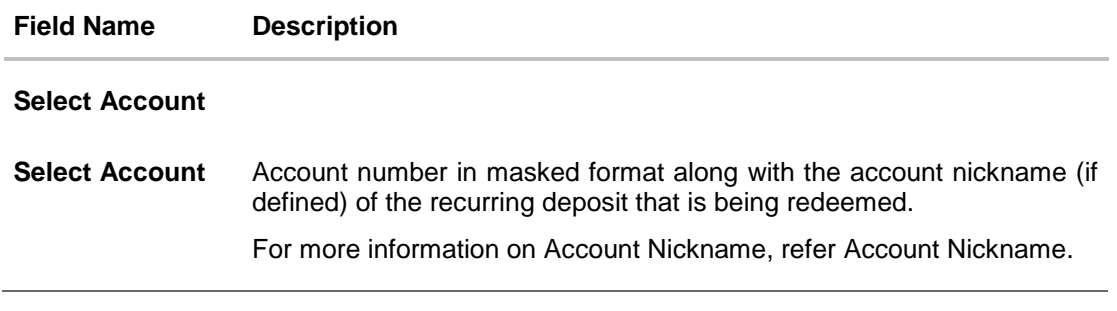

2. Click **Proceed** to modify the maturity instruction. The **Edit Maturity Details** screen appears. OR Click **Cancel** to cancel the transaction.

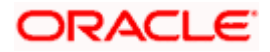

# **Edit Maturity Details**

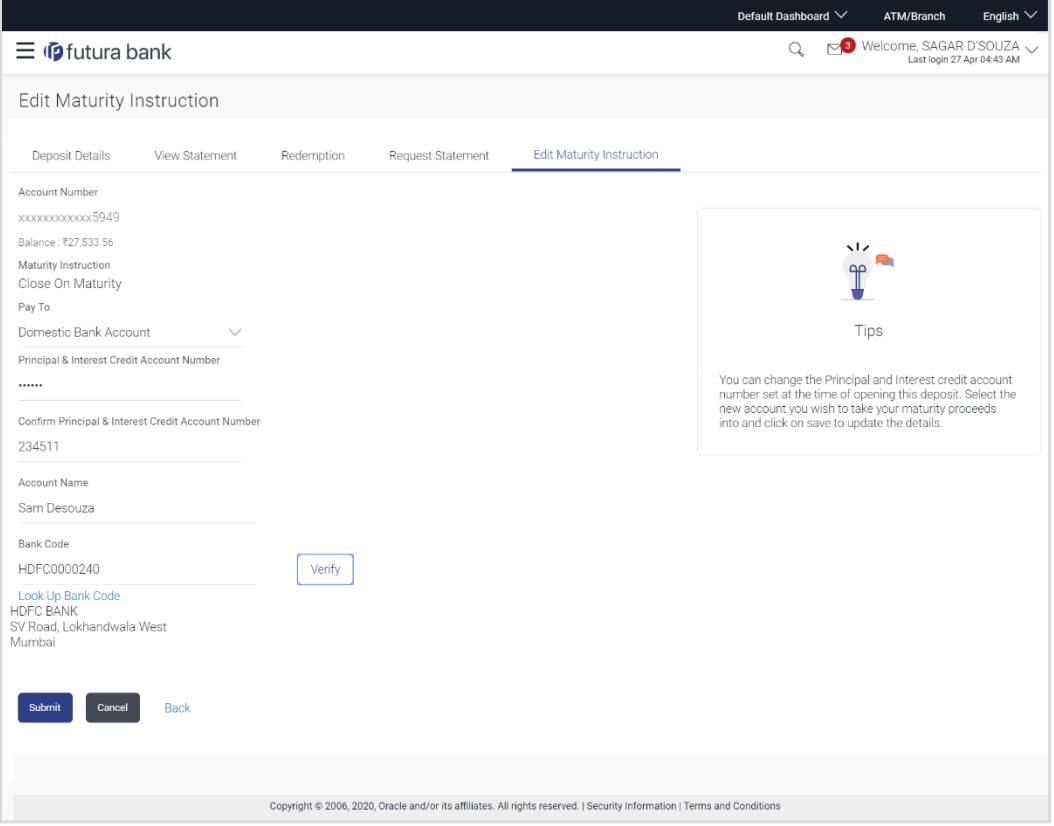

# **Field Description**

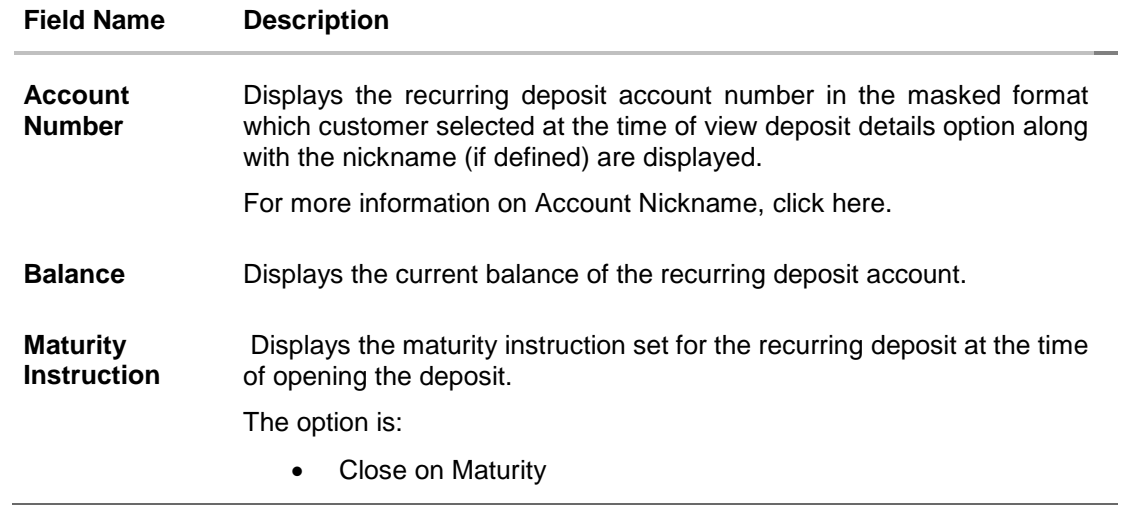

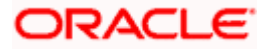

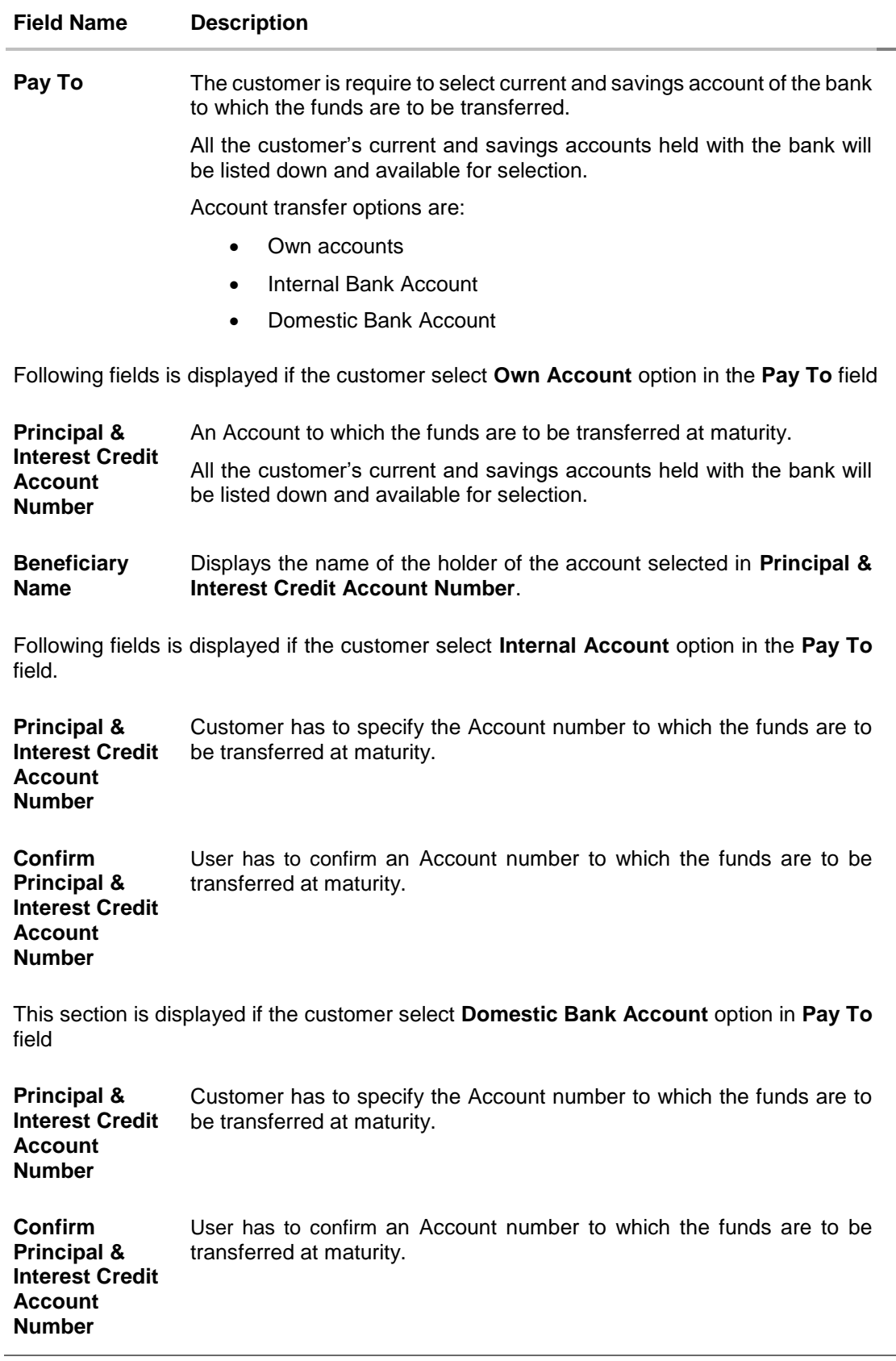

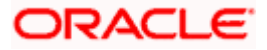

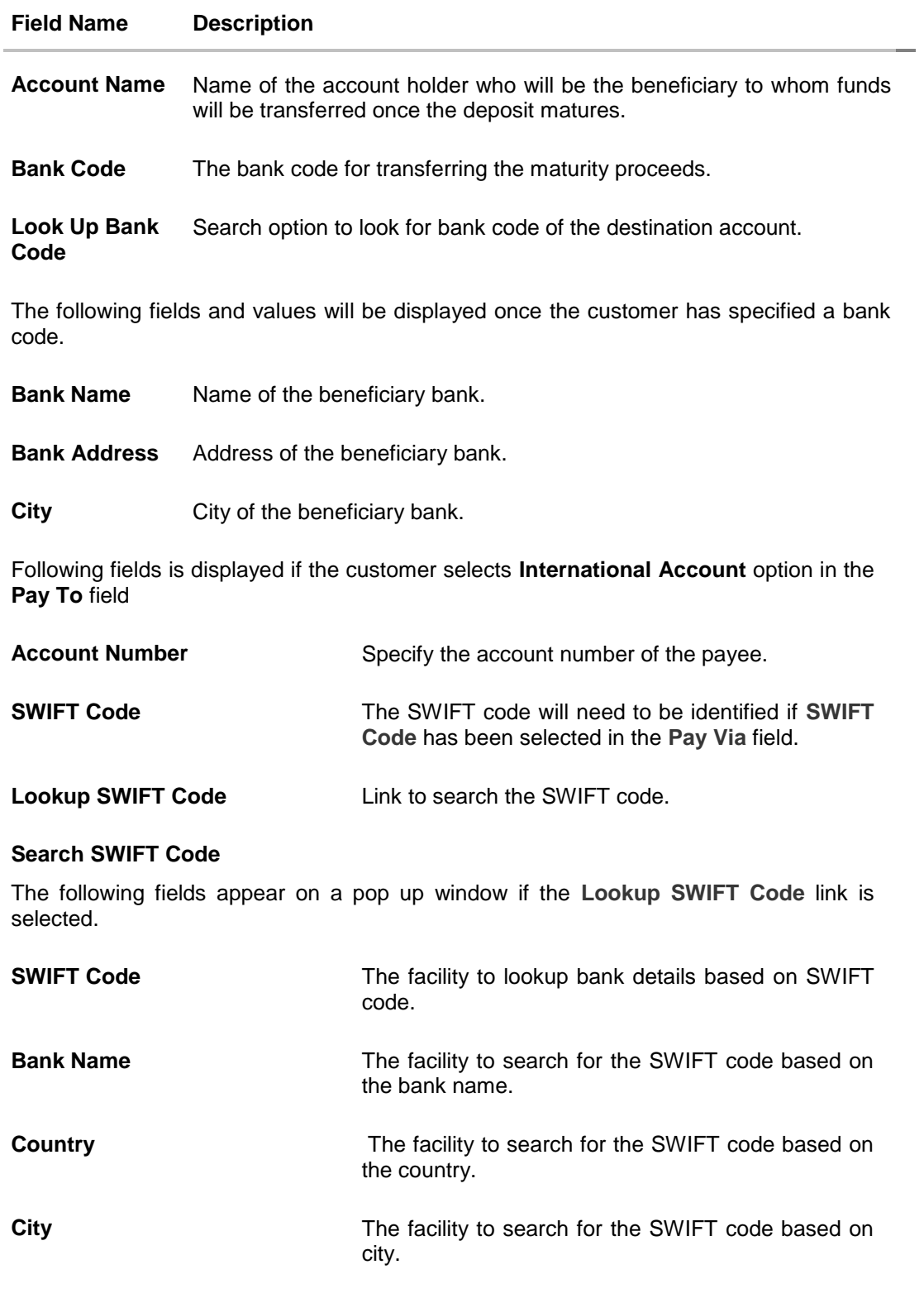

# **SWIFT Lookup - Search Result**

The following fields are displayed once the required SWIFT code is selected from the search results.

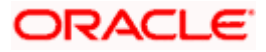

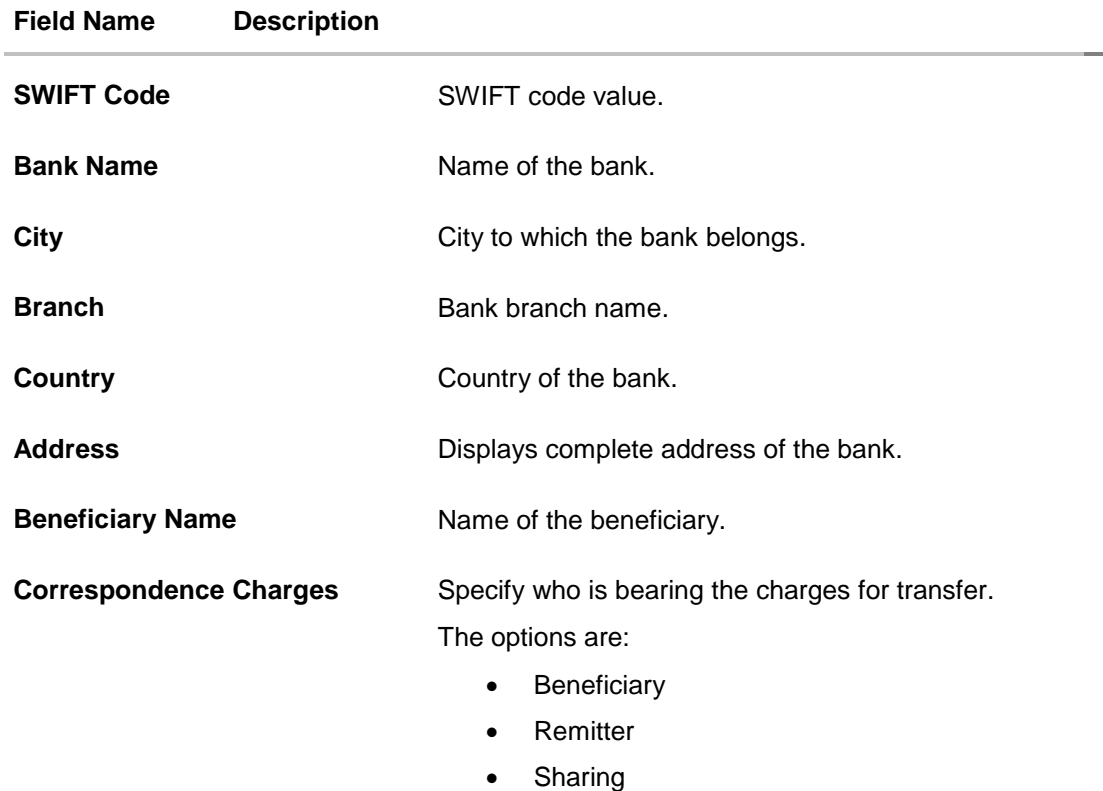

- 3. From the **Pay To** list, select the appropriate beneficiary account. The beneficiary's bank detail along with the beneficiary name appears.
	- a. If you select **Internal Account** option in **Pay To** field;
		- i. In the **Principal & Interest Credit Account Number** list, enter an appropriate account for maturity proceeds.
	- b. If you select **Domestic Bank Account** option in **Pay To** field;
		- i. In the **Principal & Interest Credit Account Number** field, enter an appropriate account for maturity proceeds.
		- ii. In the **Account Name** field, enter the name of the account holder who will be the beneficiary to whom funds will be transferred once the deposit matures.
		- iii. In the **Bank Code** field, enter the bank code in which the beneficiary account is held. or select it from the look up.
		- iv. Click **Submit** to verify and fetch bank details based on Bank Code (BIC).
	- c. If you select **Own Account** option in **Pay To** field;
		- i. From the **Principal & Interest Credit Account Number** list, select an appropriate current and savings account for maturity proceeds. The beneficence name and its bank details appears.
	- d. If you select **International Bank Account** option:
		- i. In the **Account Number** field, enter an appropriate account for maturity proceeds.
		- ii. In the **SWIFT Code** field, enter the SWIFT code details for maturity proceeds. OR

Use the **Lookup SWIFT Code** link, to select the appropriate SWIFT code.

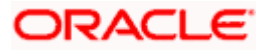

Click **Reset** to clear the populated data and enter / select a new SWIFT code, if required.

- iii. Click **Verify** to fetch the bank details based on the SWIFT code entered.
- iv. In the **Beneficiary Name** field, enter the name of the beneficiary.
- v. From the **Correspondence Charges** list, select the appropriate option.
- 4. Click **Submit.**

OR Click **Cancel** to cancel the transaction. OR Click **Back** to modify details if any.

5. The **Review** screen appears. Verify the details and click **Confirm**. OR Click **Back** to modify details if any. OR

Click **Cancel** to cancel the transaction.

6. The **Verification** screen appears. The user has to pass the 2 factor authentication, before he can proceed.

**Note:** The 2 factor authentication (OTP/Security question/Soft Token) will be as per the setup done by system administrator.

7. The success message of request submitted along with the transaction reference number appears.

Click **Go To Dashboard** to go to Dashboard screen. OR Click **Go To Account Details** to view the deposit details.

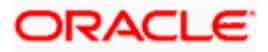

# **7. Redemption**

<span id="page-29-0"></span>In times of financial emergencies, the primary source of funds for most people is their savings and investments. The facility to liquidate funds becomes imperative in such cases. The redeem Recurring Deposit feature enables customers to quickly liquidate their Recurring Deposit in any such situations.

Using this option, the customer can redeem the entire amount of a recurring deposit. On premature closure of your Recurring Deposit, interest will be paid as per the rate of interest applicable for the tenure during which the deposit was kept with subject to penal rates as applicable.

Customers can choose to payout the funds from a deposit through any of the following methods:

- Transfer to own account
- **Transfer to internal account**
- **Transfer to a domestic account**
- Transfer to a international account

### **How to reach here:**

*Dashboard >My Accounts Widget > Recurring Deposits > More Information > Redemption*

*OR*

*Dashboard > Toggle menu > Accounts > Recurring Deposits > Redemption*

#### **To redeem the recurring deposit:**

1. From the **Select Account** list of **Select Account** popup window, select the appropriate account for redemption.

## **Redemption - Select Account**

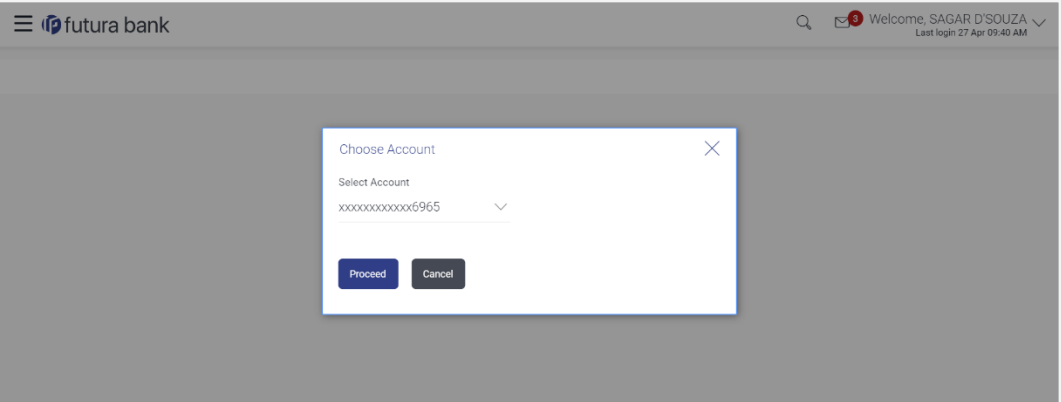

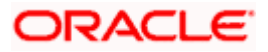

# **Field Description**

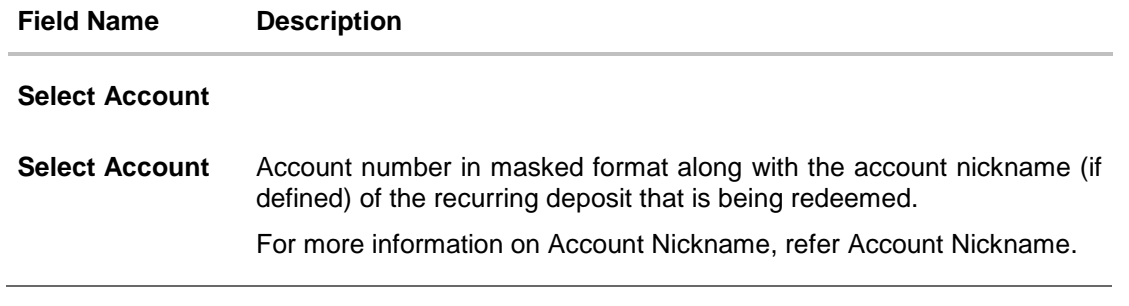

2. Click **Proceed** to redeem the deposit. The **Redemption** screen appears along with the **Redemption Details** and **Payout Details**. OR

Click **Cancel** to cancel the transaction.

# **Redemption Details**

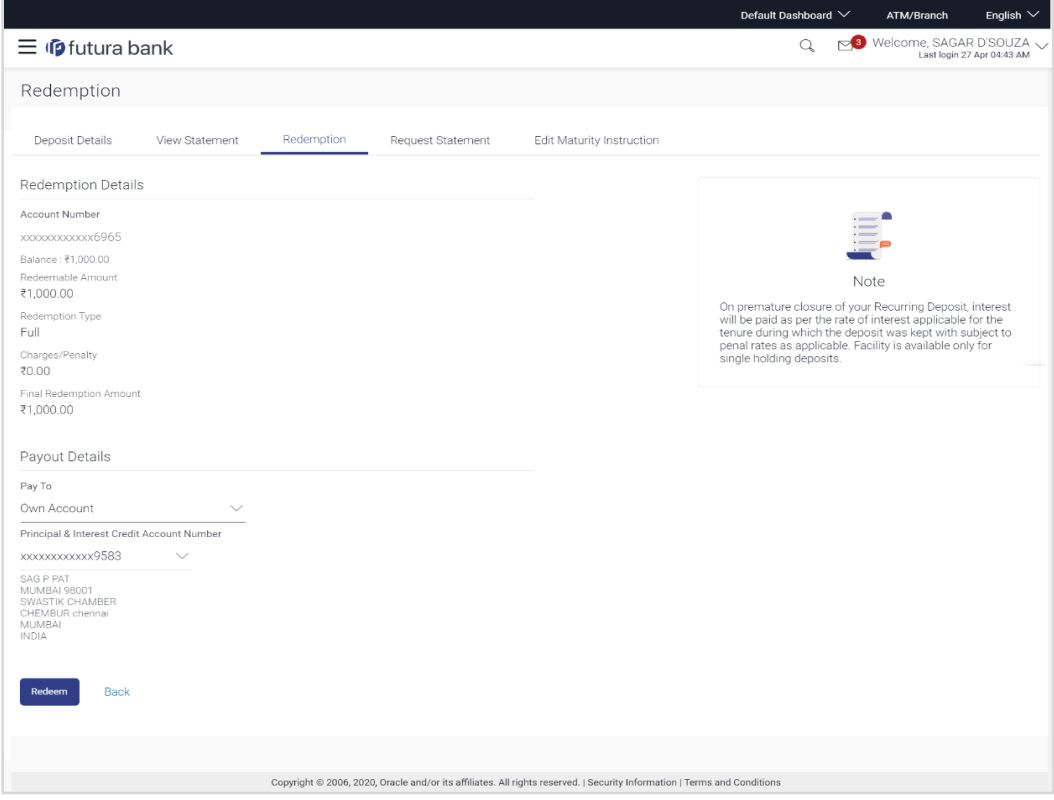

# **Field Description**

**Field Name Description**

# **Redemption Details**

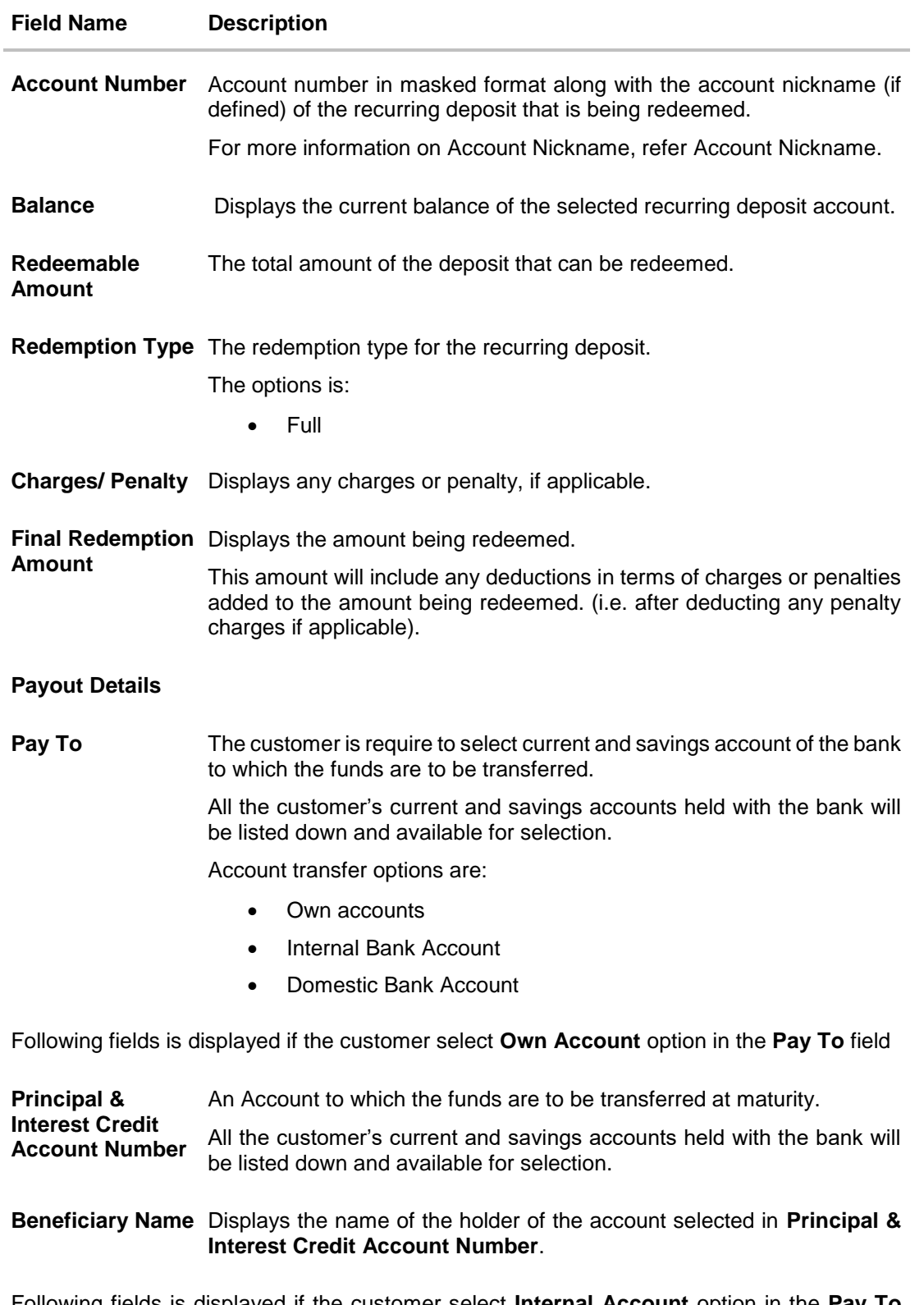

Following fields is displayed if the customer select **Internal Account** option in the **Pay To**  field.

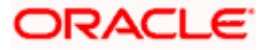

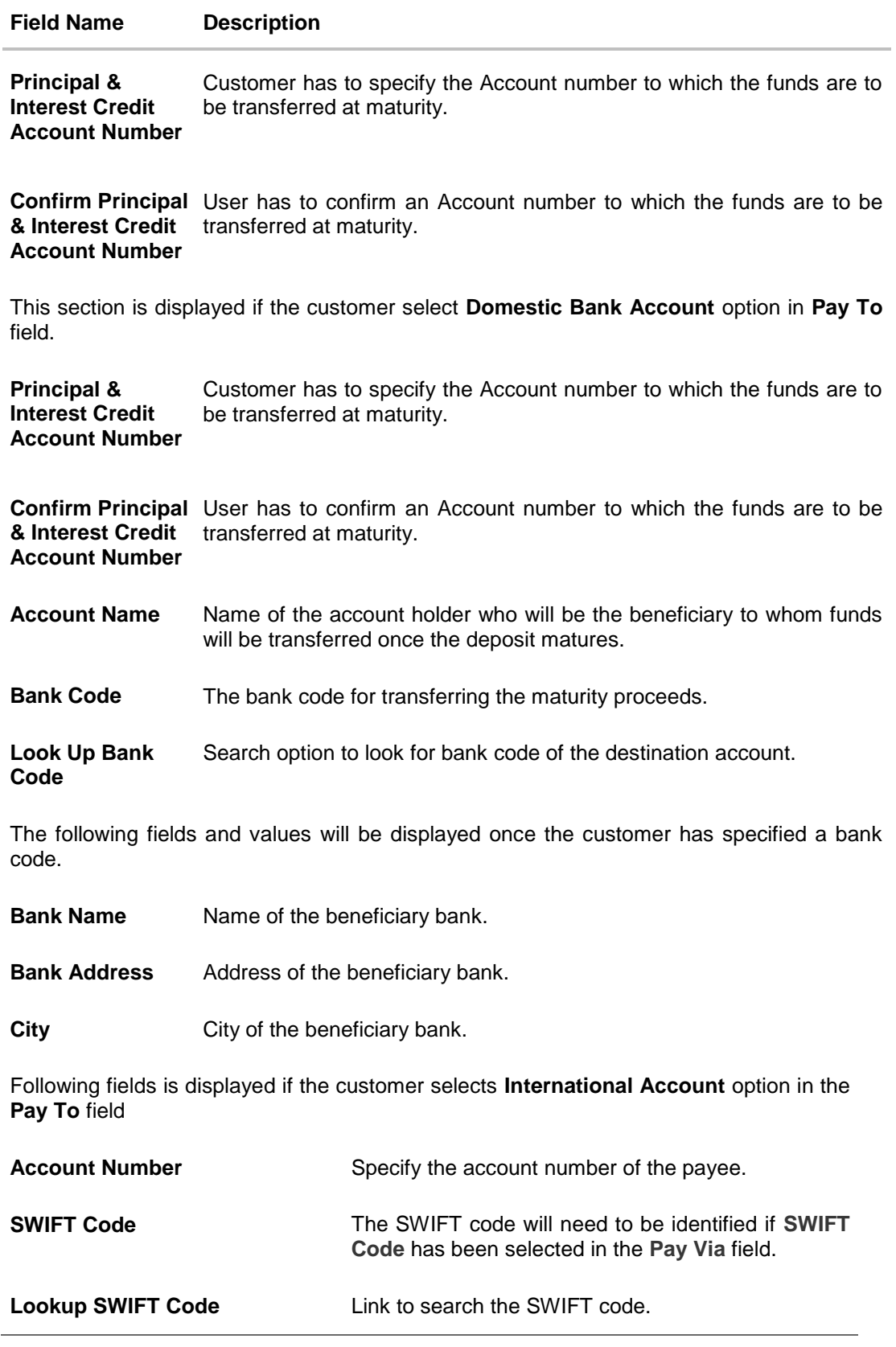

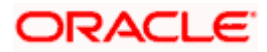

# **Field Name Description**

## **Search SWIFT Code**

The following fields appear on a pop up window if the **Lookup SWIFT Code** link is selected.

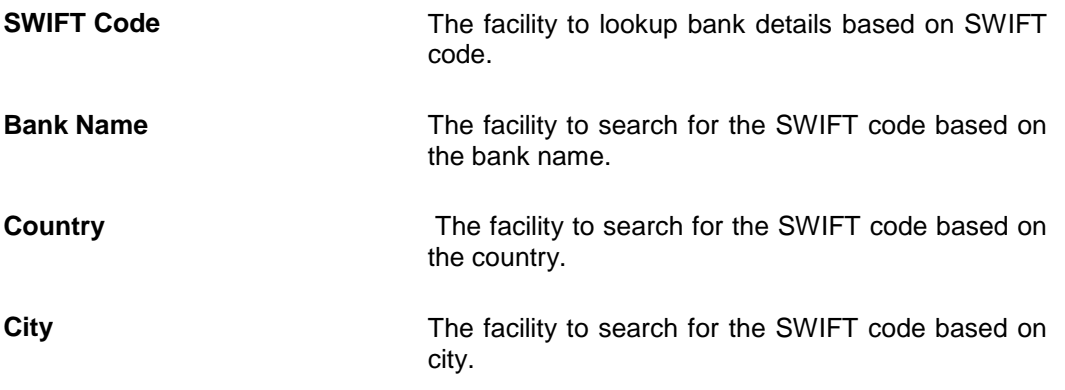

# **SWIFT Lookup - Search Result**

The following fields are displayed once the required SWIFT code is selected from the search results.

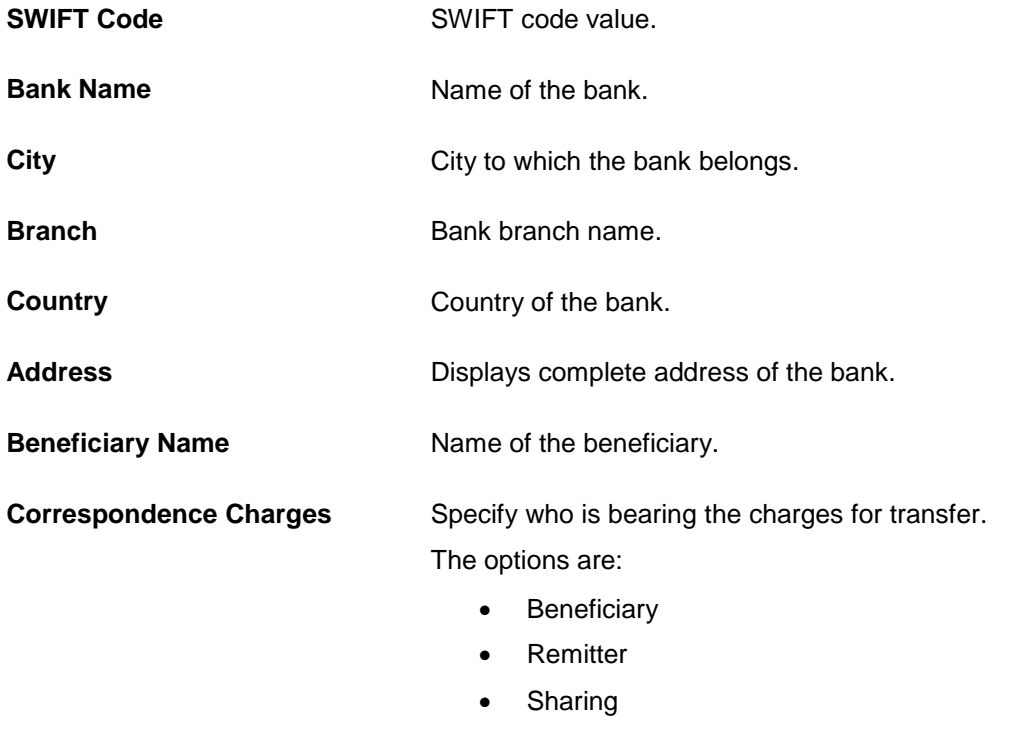

- 3. From the **Pay To** list, select the appropriate beneficiary account. The beneficiary's bank details along with the beneficiary name appear.
	- a. If you select **Internal Account** option in **Pay To** field;

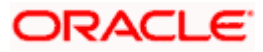

- i. In the **Principal & Interest Credit Account Number** list, enter an appropriate account for maturity proceeds.
- b. If you select **Domestic Bank Account** option in **Pay To** field;
	- i. In the **Principal & Interest Credit Account Number** field, enter an appropriate account for maturity proceeds.
	- ii. In the **Account Name** field, enter the name of the account holder who will be the beneficiary to whom funds will be transferred once the deposit matures.
	- iii. In the **Bank Code** field, enter the bank code in which the beneficiary account is held. or select it from the look up.
	- iv. Click **Submit** to verify and fetch bank details based on Bank Code (BIC).
- c. If you select **Own Account** option in **Pay To** field;
	- i. From the **Principal & Interest Credit Account Number** list, select an appropriate current and savings account for maturity proceeds. The beneficence name and its bank details appears.
- d. If you select **International Bank Account** option:
	- i. In the **Account Number** field, enter an appropriate account for maturity proceeds.
	- ii. In the **SWIFT Code** field, enter the SWIFT code details for maturity proceeds. OR

Use the **Lookup SWIFT Code** link, to select the appropriate SWIFT code. Click **Reset** to clear the populated data and enter / select a new SWIFT code, if required.

- iii. Click **Verify** to fetch the bank details based on the SWIFT code entered.
- iv. In the **Beneficiary Name** field, enter the name of the beneficiary.
- v. From the **Correspondence Charges** list, select the appropriate option.
- 4. Click **Redeem** to redeem the recurring deposit. OR

Click **Back** to navigate to the previous screen.

5. The **Review** screen is displayed. Verify the details and click **Confirm**.

OR

Click **Cancel** to cancel the transaction.

OR

Click **Back** to navigate to the previous screen.

6. The **Verification** screen appears. The user has to pass the 2 factor authentication, before he can proceed.

**Note:** The 2 factor authentication (OTP/Security question/Soft Token) will be as per the setup done by system administrator.

7. The success message of request submitted along with the transaction reference number appears. Click **Go To Dashboard** to go to Dashboard screen. OR

Click **Go To Account Details** to view the deposit details.

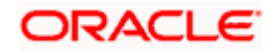

# **8. Request Statement**

<span id="page-35-0"></span>The statement request feature enables customers to request the bank for a physical copy of a recurring deposit account statement for a specific period. This physical copy will be mailed to the user's address registered with the bank.

### **How to reach here:**

*Dashboard >My Accounts > Recurring Deposits > More Information > Request Statement OR*

*Dashboard > Toggle menu > Accounts > Recurring Deposits > Request Statement* 

### **To request for a physical statement:**

1. From the **Select Account** list of **Select Account** popup window, select the appropriate recurring deposit account for which you want to view the statement. This step is required only if this screen has been navigated to from the Toggle Menu.

### **Request Statement - Select Account**

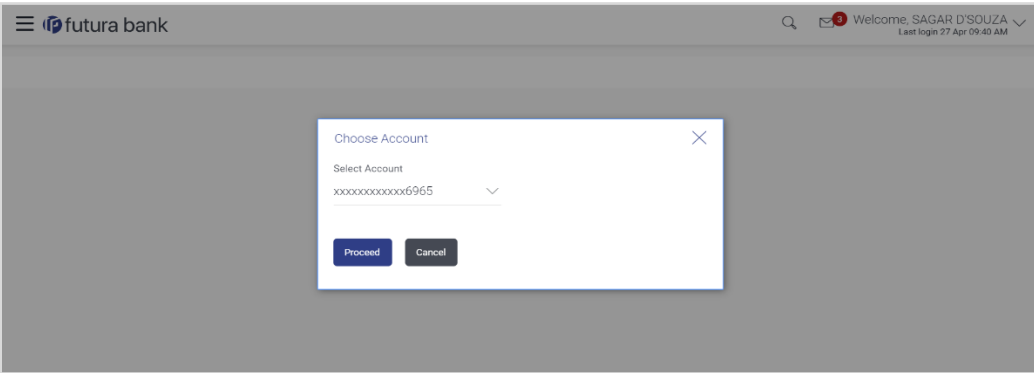

#### **Field Description**

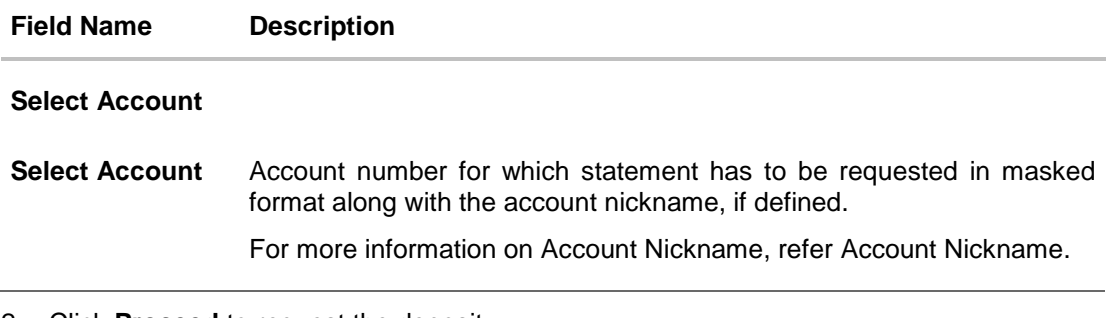

2. Click **Proceed** to request the deposit. The **Request Statement** screen appears. OR Click **Cancel** to cancel the transaction.

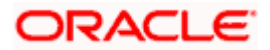

## **Request Statement**

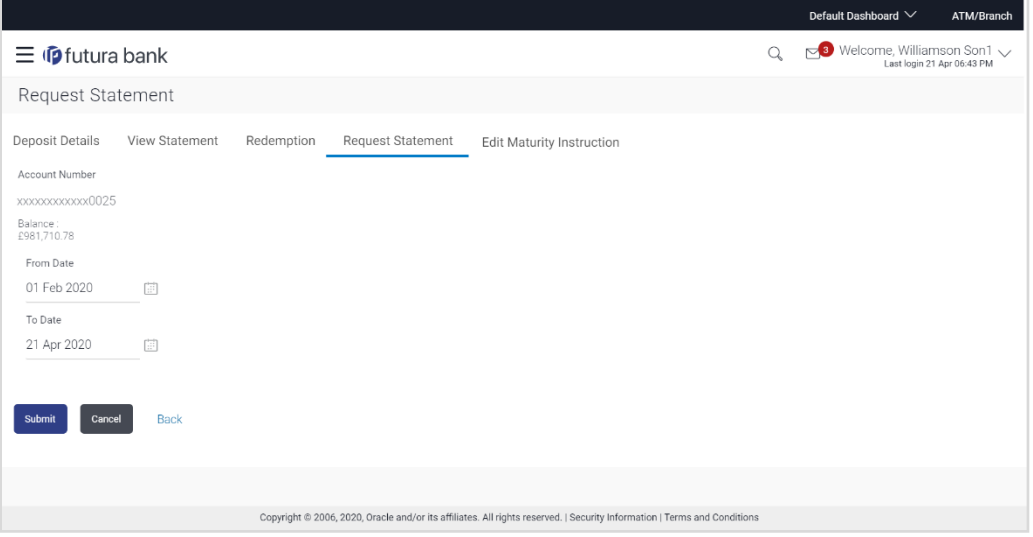

### **Field Description**

# **Field Name Description**

#### **Request Statement**

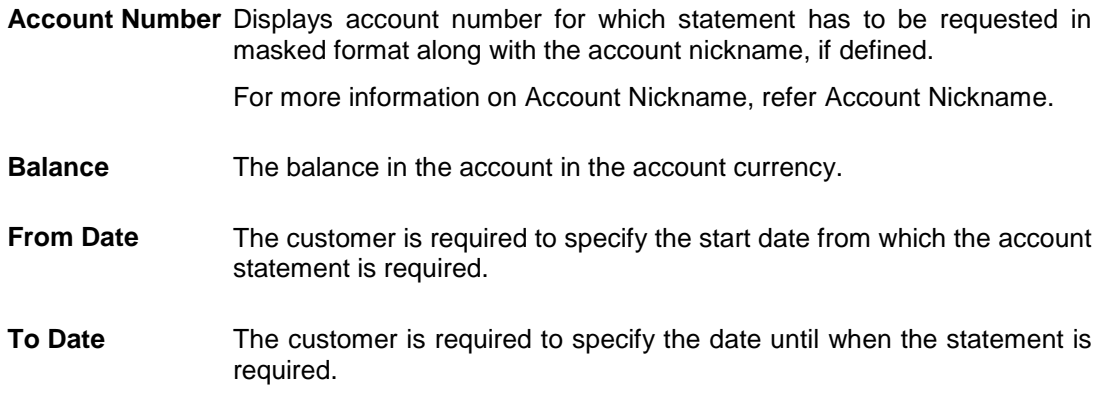

- 3. From the **From Date** list, select the start date of the of the deposit account statement.
- 4. From the **To Date** list, select the end date of the deposit account statement.
- 5. Click **Submit**. OR Click **Cancel** to cancel the transaction. OR Click **Back** to navigate back to previous screen.
- 6. The **Review** screen appears. Verify the details and click **Confirm**. OR Click **Back** to make changes if any. The user is directed to **Request Statement** screen with values in editable form. OR

Click **Cancel** to cancel the transaction.

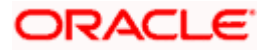

7. The success message of **Request Statement** appears along with the transaction reference number.

Click **Go To Dashboard** to go to Dashboard screen. OR

Click **Go To Account Details** to view the deposit details.

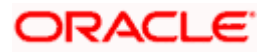

# **9. View Statement**

<span id="page-38-0"></span>Customers should be able to keep track of the transactions being performed on their accounts. The Statement feature enables customers to view the details of all transactions performed in their accounts. All the debit and credit entries along with each transaction amount and reference details are displayed.

Filters are provided for the customer to view transactions performed on the account within a certain period and also based on type of transaction i.e. whether the transaction was a debit, credit or both.

By subscribing to e-statements, the user receives statements on his registered email address. The access to your e-Statements is through a password.

The Download Pre-generated option, allows the customer to view, download and print the pregenerated e-statements by selecting the desired period. Additionally, customers can request for adhoc statements from this page.

# **How to reach here:**

*Dashboard >My Accounts > Recurring Deposits > More Information > View Statement OR*

*Dashboard > Toggle menu > Accounts > Recurring Deposits >View Statement*

#### **To view the statement:**

- 1. From the **Select Account** list, select the appropriate deposit account for which you want to view the statement. The **View Statement** screen appears. This step is required only if this screen has been navigated to from the Toggle Menu.
- 2. From the **View Options** list, select the appropriate transaction period and transaction type.
	- e. From the **Transaction Period** list, select the time period for which the statement is required. If the option **Date Range** has been selected in the **Transaction Period** list, specify the date range in the provided fields.
	- f. From the **Transaction Type** list, select the type of transactions i.e. debit, credit or all, for which to view the statement.
- 3. Click **Apply Filter** to generate statement based on criteria. OR

Click **Reset** to clear the details entered.

4. Click **Download** and select the format in which the statement is to be downloaded. The statement gets downloaded. OR

Click **Back** to navigate to the previous screen.

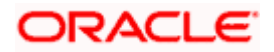

# **Statement**

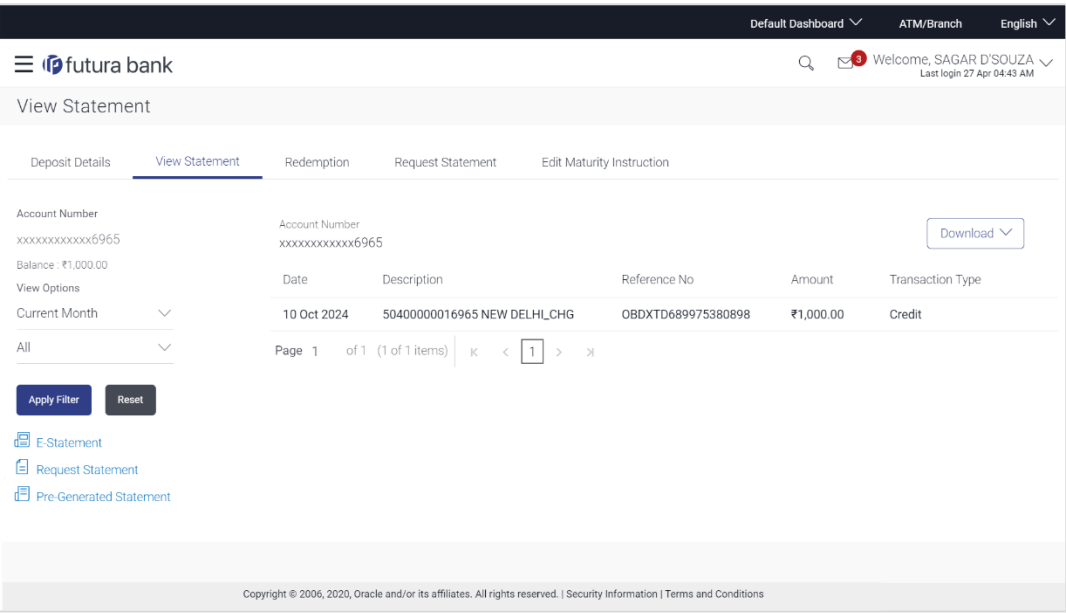

# **Field Description**

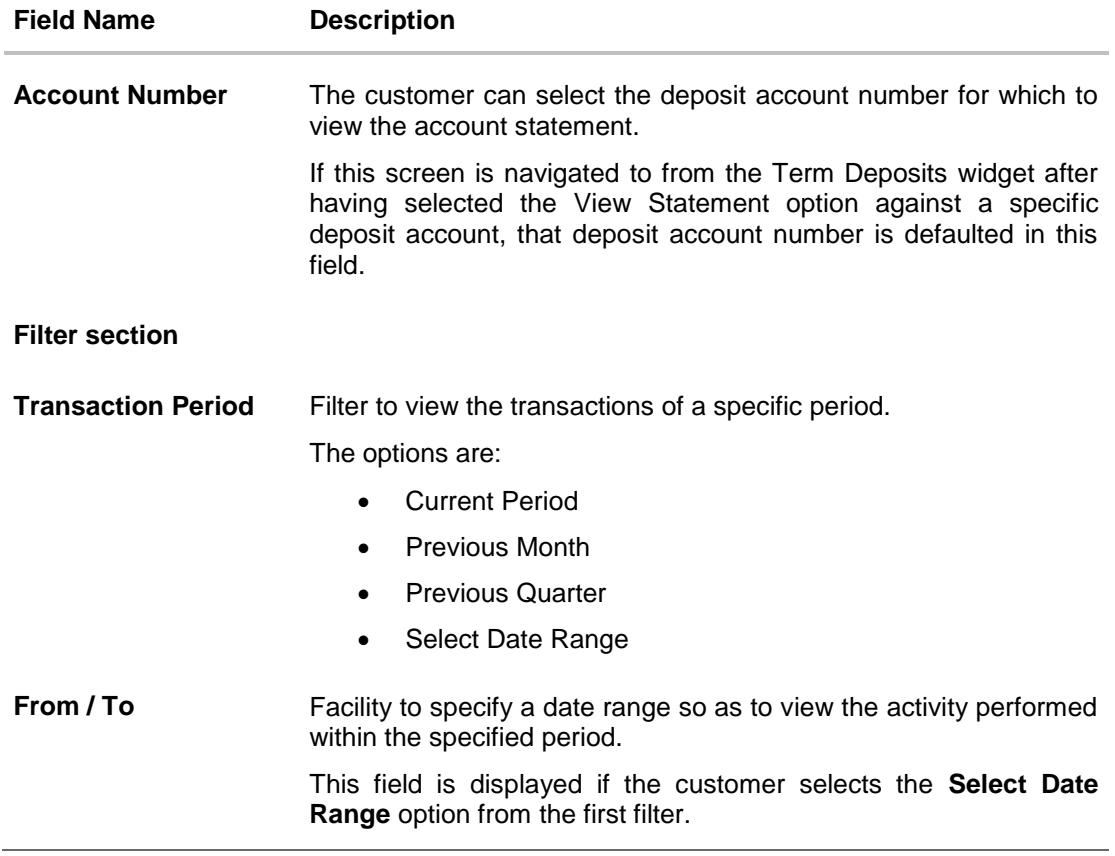

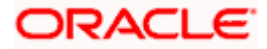

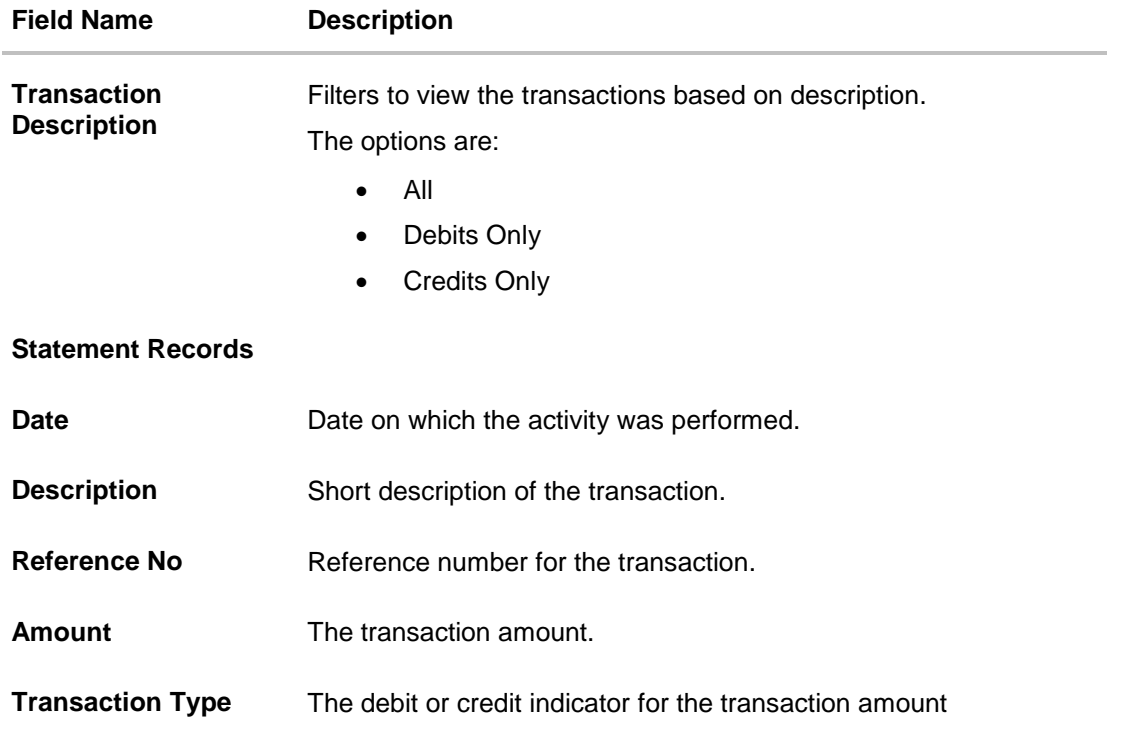

The following actions can also be performed in the **View Statement** screen:

- **Subscribe for E-Statements.**
- Request for a specific statement
- **Download Pre-Generated Statements.**

# <span id="page-40-0"></span>**9.1 E-statements**

A customer might wish to receive regular e-statements at his email address instead of physical copies. In this case, the customer can select the option to subscribe for an e-statement. Once a request for an e-statement is made, the customer will begin to receive regular statements at his email address maintained with the bank.

# **How to reach here:**

*Dashboard > Toggle menu > Accounts > Recurring Deposits >View Statement > E-Statements*

## **To subscribe to e-statements:**

1. Click the **E-Statements** link to subscribe to e-statements.

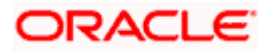

### **E-statement**

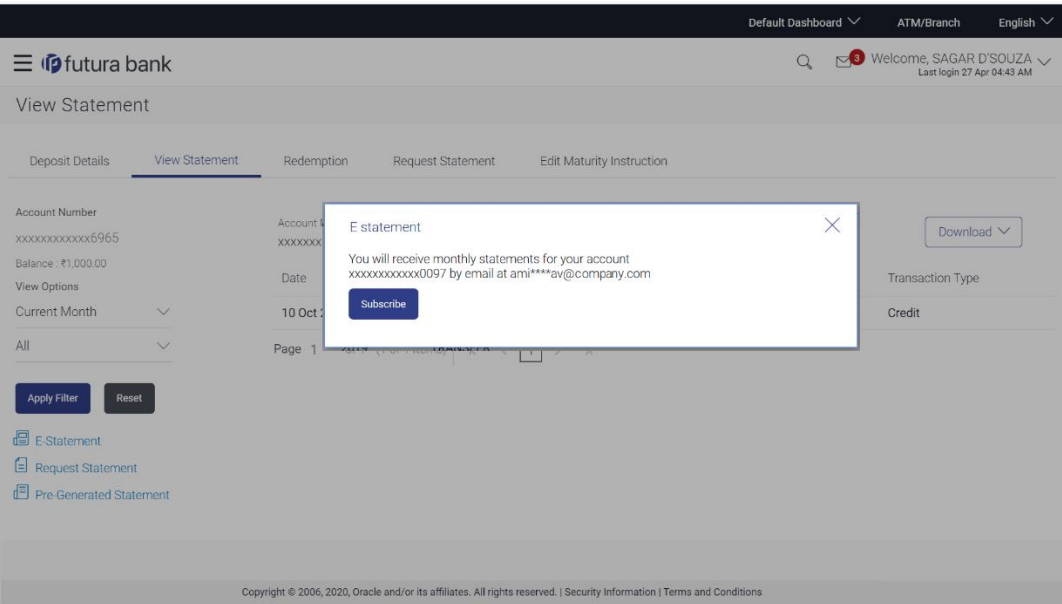

- 2. The Pop-up Message appears. (Subscribe to E-Statement You will receive monthly statements for your account <Number in masked format> by email at <User's email address> )in masked format.
	- a. Click **Subscribe** to opt for receiving monthly statements on your registered email address.
	- b. The **Verification** screen appears. The user has to pass the 2 factor authentication, before he can proceed.

**Note:** The 2 factor authentication (OTP/Security question/Soft Token) will be as per the setup done by system administrator.

- c. The success message of request submission appears.
- d. Click **Go To Dashboard** to go to Dashboard screen. OR Click **Go To Account Details** to view the deposit details.

ORACLE

# <span id="page-42-0"></span>**9.2 Request Statement**

At times a customer might require the physical copy of a deposit account statement for a certain period. The statement request feature enables customers to request the bank for a physical copy of a deposit account statement for a specific period. This physical copy will be mailed to the user's address registered with the bank.

#### **How to reach here:**

*Dashboard > Toggle menu > Accounts > Recurring Deposits >View Statement > Request Statement*

*OR*

*Dashboard > Toggle menu > Accounts > Recurring Deposits > Request Statement*

#### **To request for a physical statement:**

#### **Request Statement**

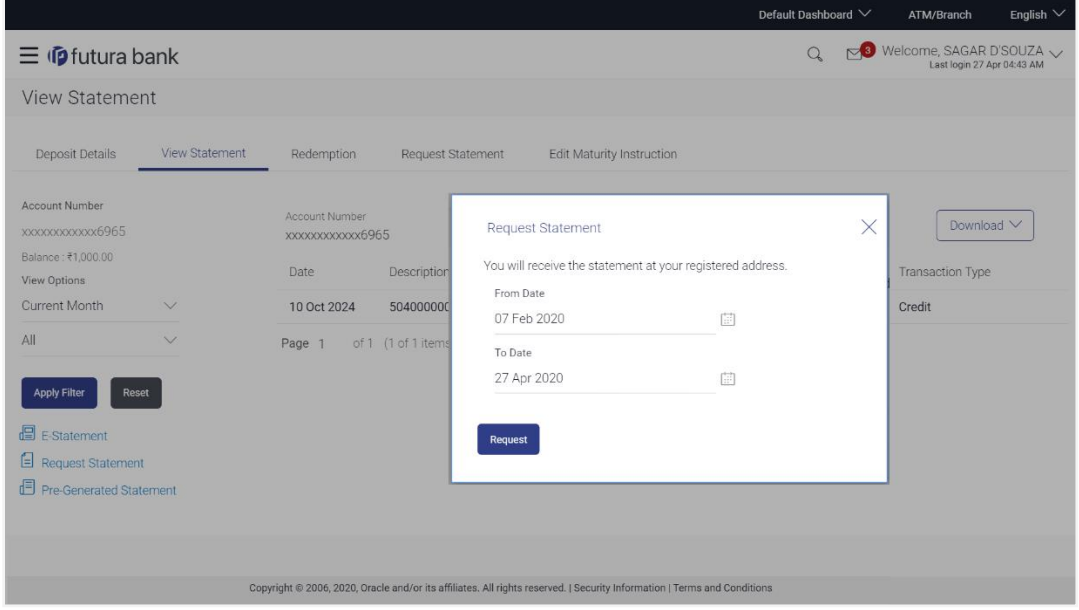

## **Field Description**

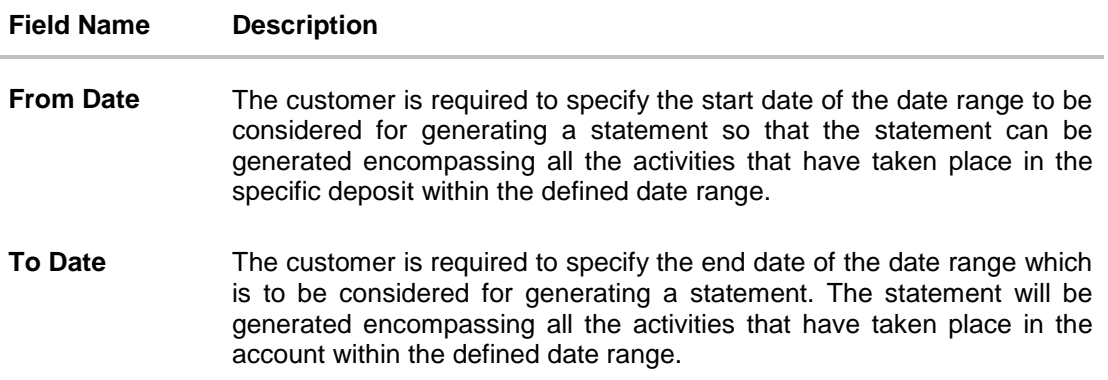

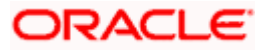

- 1. From the **From Date** list, select the start date of the date range to be considered for statement generation.
- 2. From the **To Date** list, select the end date of the date range to be considered for statement generation.
- 3. Click **Submit**. OR Click **Cancel** to cancel the transaction.
- 4. The **Review** screen is displayed. Verify the details and click **Confirm**. OR Click **Back** to make changes if any. The user is directed to **View Statement** screen with values in editable form. OR Click **Cancel** to cancel the transaction.
- 5. The **Verification** screen appears. The user has to pass the 2 factor authentication, before he can proceed.

**Note:** The 2 factor authentication (OTP/Security question/Soft Token) will be as per the setup done by system administrator.

- 6. The success message of **Request Statement** is displayed along with the transaction reference number.
- 7. Click **Go To Dashboard** link to navigate back to 'Dashboard'. OR Click **Go To Account Details** link to view the deposit details.

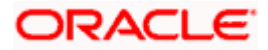

# <span id="page-44-0"></span>**9.3 Pre-generated Statement**

Pre-generated statements are statements that have been generated by the system for an account in the past. Through this option, the user can view statements that have been generated in the past.

# **How to reach here:**

*Dashboard > Toggle menu > Accounts > Recurring Deposits >View Statement > Pre-Generated Statement* 

## **To download pre-generated statements:**

1. Click **Pre-generated Statement** to download a pre-generated statement. The **Pre-generated Statement** screen appears.

### **Pre-generated Statement**

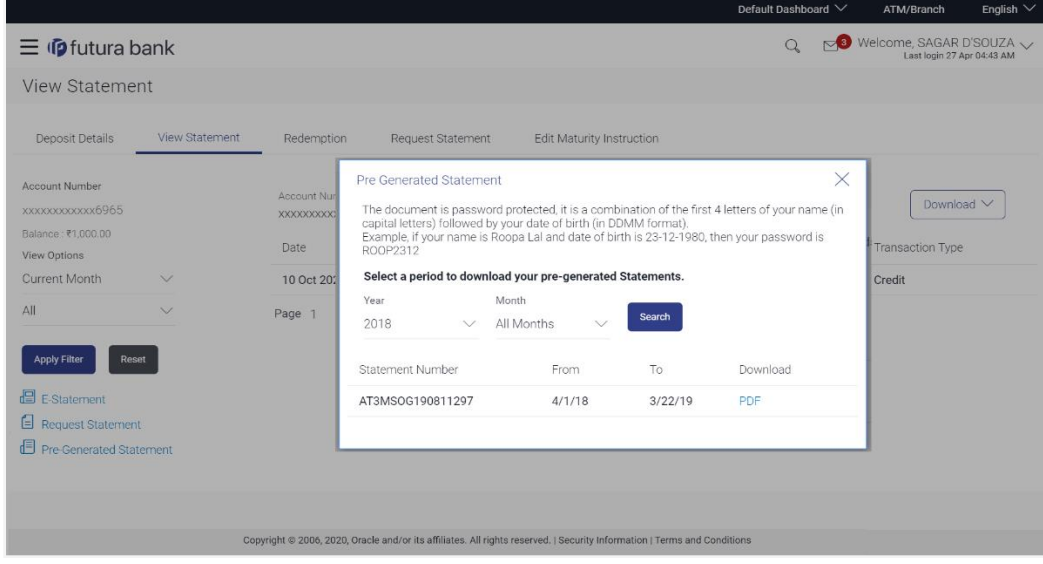

### **Field Description**

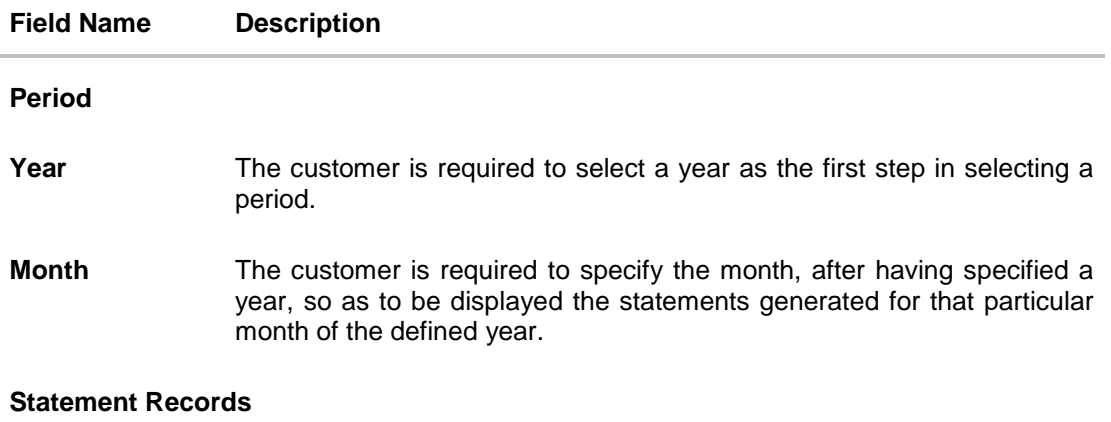

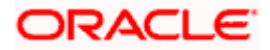

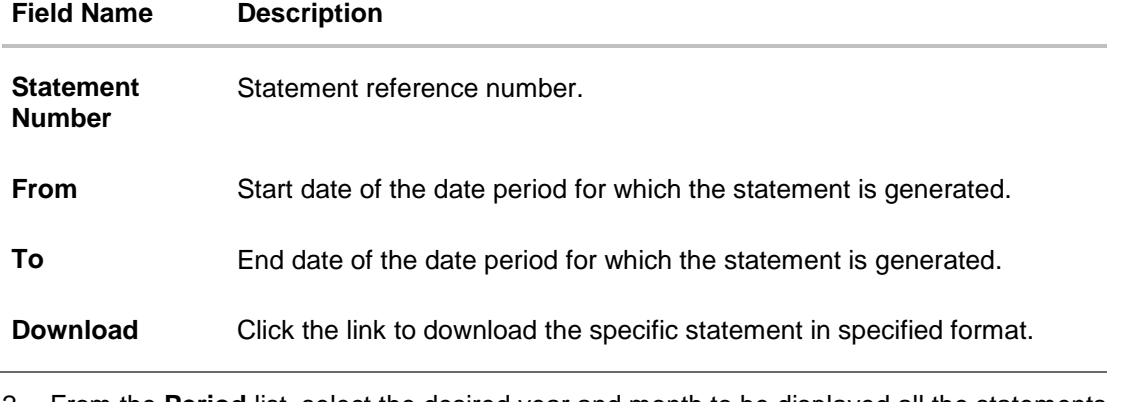

- 2. From the **Period** list, select the desired year and month to be displayed all the statements generated within that period.
- 3. Click **Search** to generate the all statements generated within the specified period.
- 4. Click on **Download** column (.pdf) link against any statement record to Save / Print that particular statement.

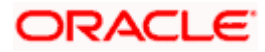

# **10. Recurring Deposit Calculator**

<span id="page-46-0"></span>The Recurring Deposit calculator enables users to identity the monthly installment amount payable for Recurring Deposit of a certain amount for a specific duration. This calculator is beneficial to user as it gives the user an opportunity to identity whether opening new recurring deposit for a specific amount and duration is preferable or not.

#### **How to reach here:**

*Dashboard > Toggle menu > Accounts > Recurring Deposits > New Recurring Deposit*

### **To calculate installment of recurring deposit:**

1. The New Recurring Deposit - Calculate My Installments Calculator screen appears. OR

Click I Know my Installments to book a new recurring deposit.

The Recurring Deposit Booking screen appears.

# **Recurring Deposit Calculator**

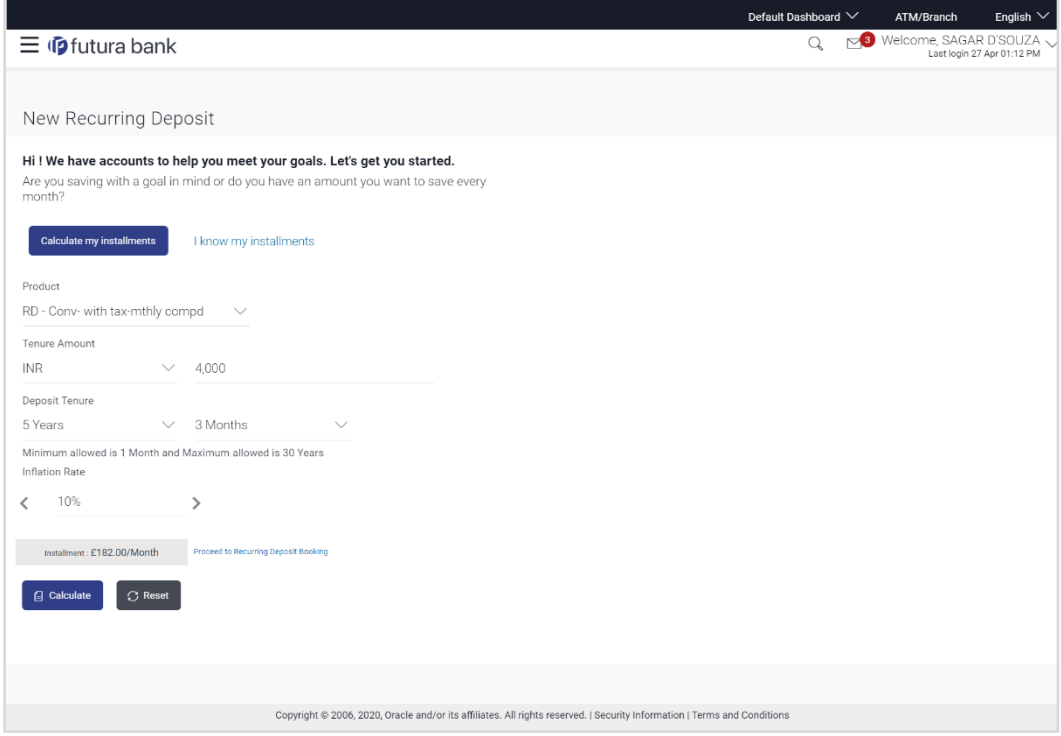

#### **Field Description**

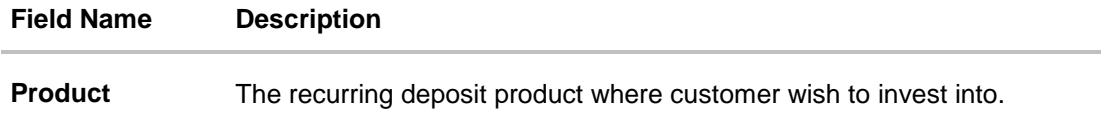

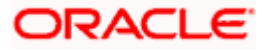

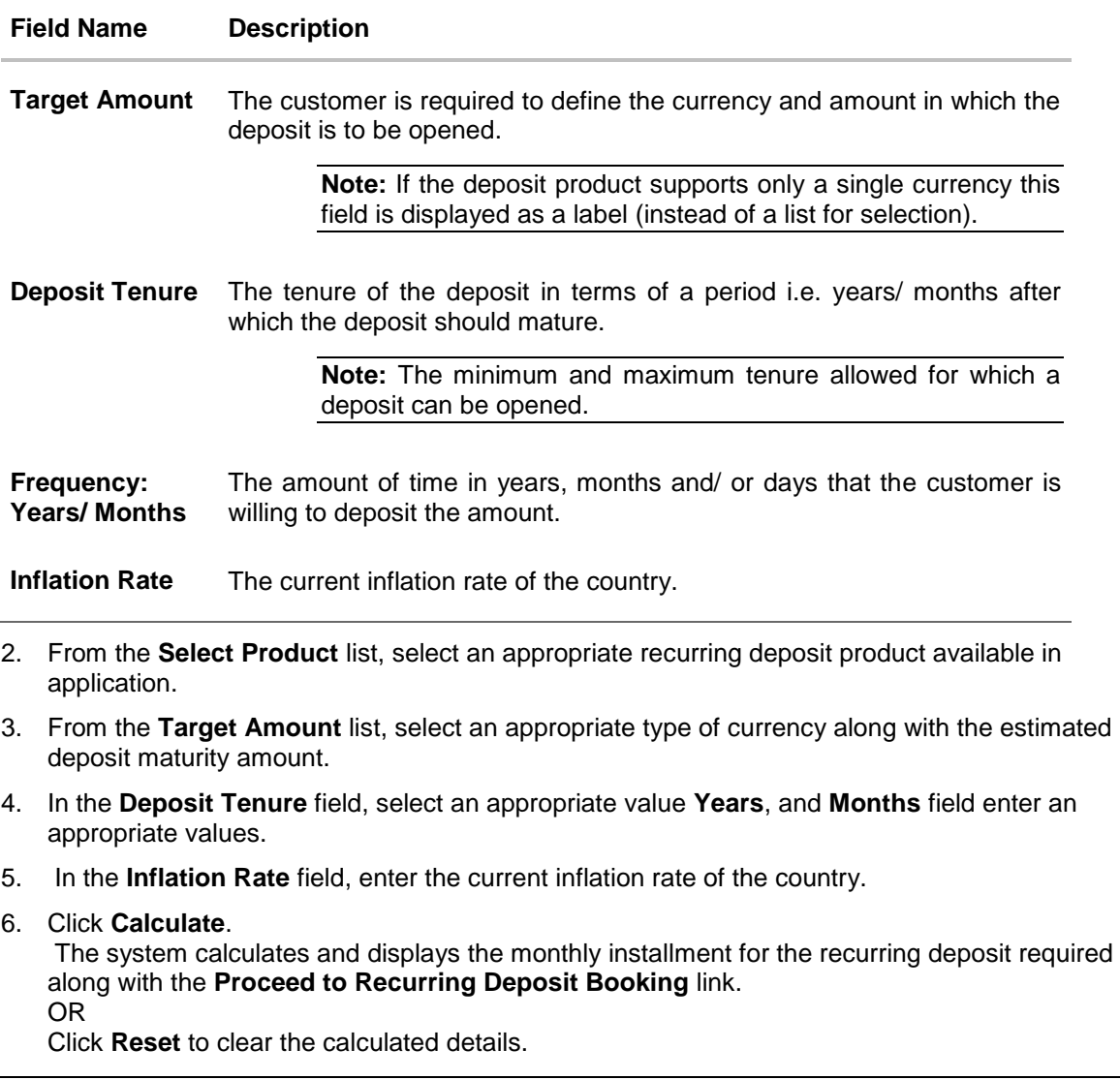

# **Note:**

1) Click on **Proceed to Recurring Deposit Booking** link to book a new recurring deposit account. Refer **Recurring Deposit Booking** screen for more details.

2) The calculator pre-populates the values of previous details entered by the customer.

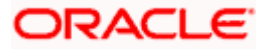

# **11. Account Nickname**

<span id="page-48-0"></span>A user may wish to assign nicknames to deposit accounts so as to be able to easily identify them. The **Add Nickname** feature enables users to easily assign nicknames to any deposit account. Once a nickname is assigned to an account, it is displayed on various transactions in addition to the standard account description. This option also allows user to modify or delete the nickname whenever required.

#### **To assign a nickname to a deposit account:**

- 5. Click  $\bigoplus$  Add Nickname option available on the specific deposit details page.
- 6. In the **ADD Nickname** field, enter the nickname you want to use.

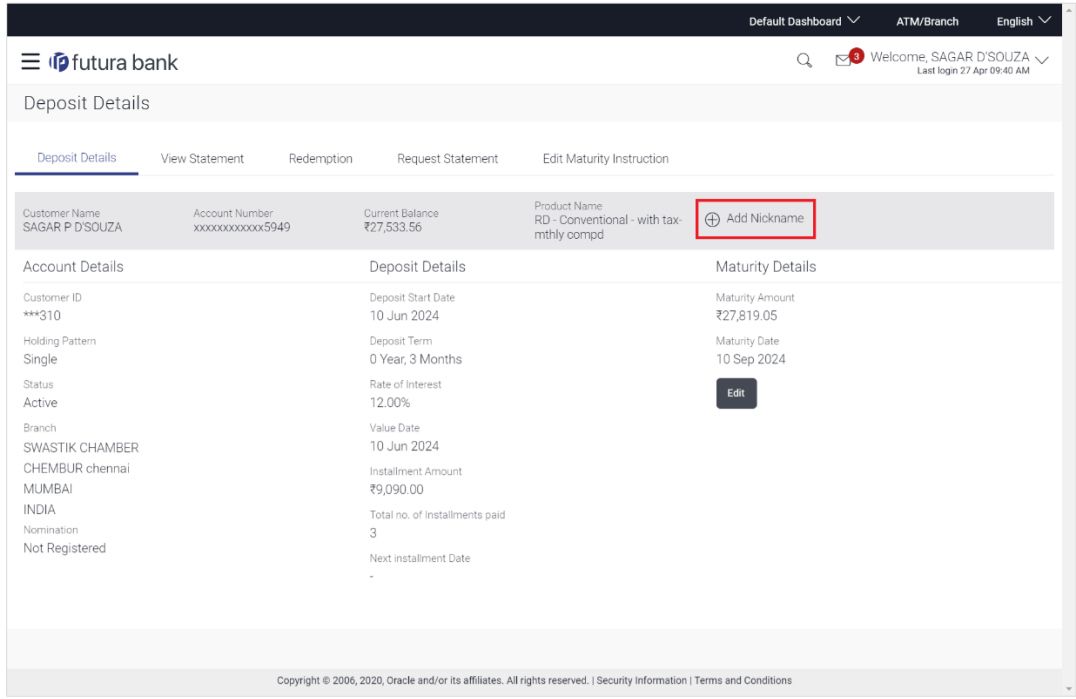

### **Add Nickname- Example**

## **Field Description**

# **Field Name Description**

**Add Nickname** Customer's preferred description or name to an account which will be displayed instead of the standard account description.

7. Click **to save your changes.** Nicknames will be displayed on various transactions instead of the standard account description.

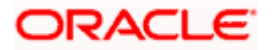

## **To edit / delete nickname:**

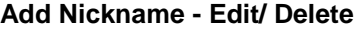

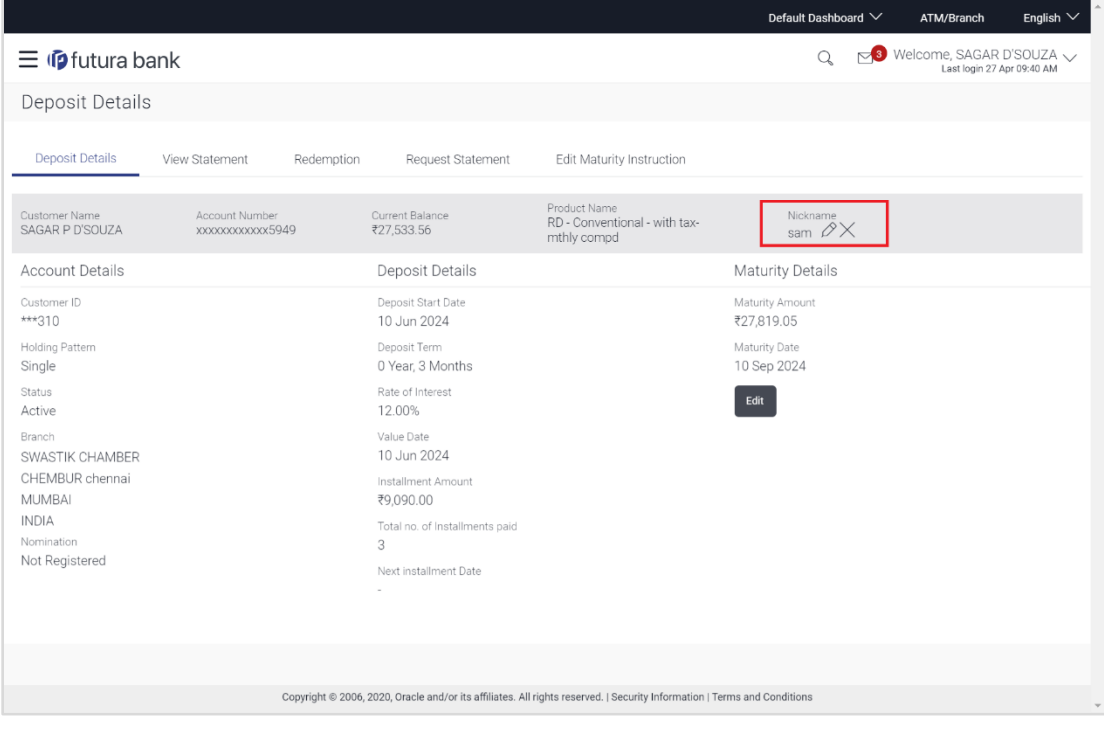

8. Click  $\mathscr V$  icon displayed against the nickname in order to modify the nickname. Modify the nickname as required and save your updates. OR

 $Click \times$ , to delete nickname.

# **FAQs**

# **1. What is advantage of assigning a nickname to an account?**

You can personalize your account by giving it a nickname. This way you will be able to easily identify it when viewing account summary.

## **2. Can I assign a nickname to a joint account?**

Yes, you can add nickname to any account of which you are the primary holder.

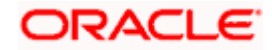